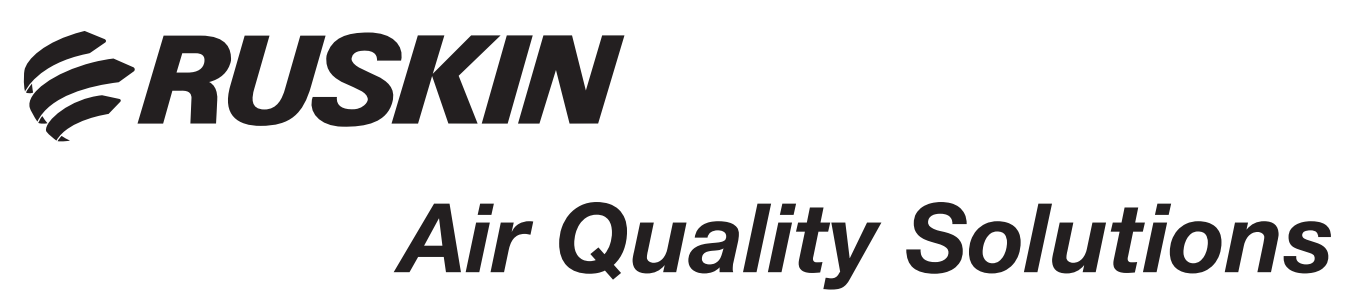

 **Technical Bulletin**

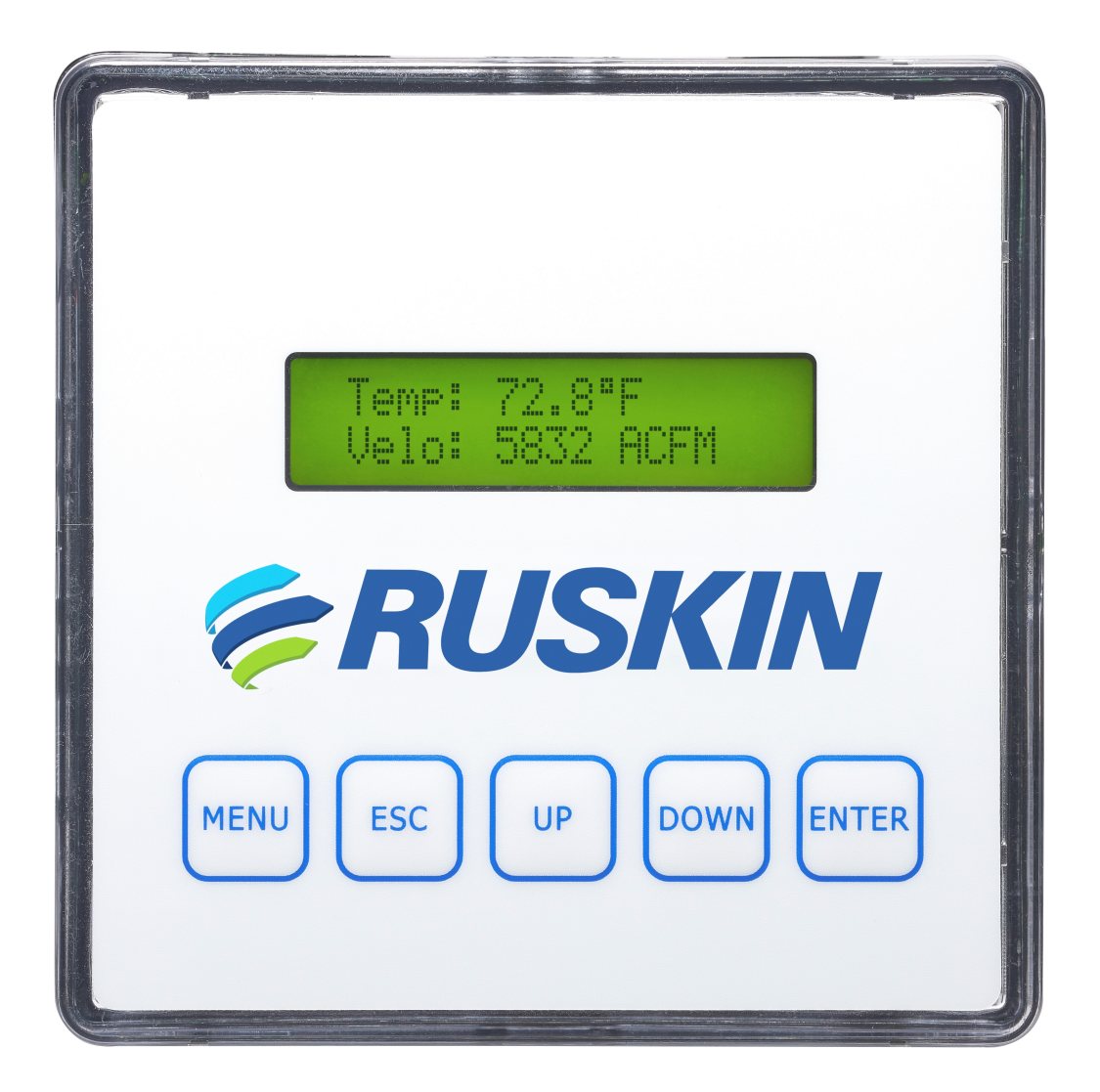

# **Model: TDP05K**

**Advanced Thermal Dispersion Airflow & Temperature Measuring System**

# **TDP05K Advanced Thermal Dispersion Airflow & Temperature Measuring System**

**Technical Bulletin**

TDP05K

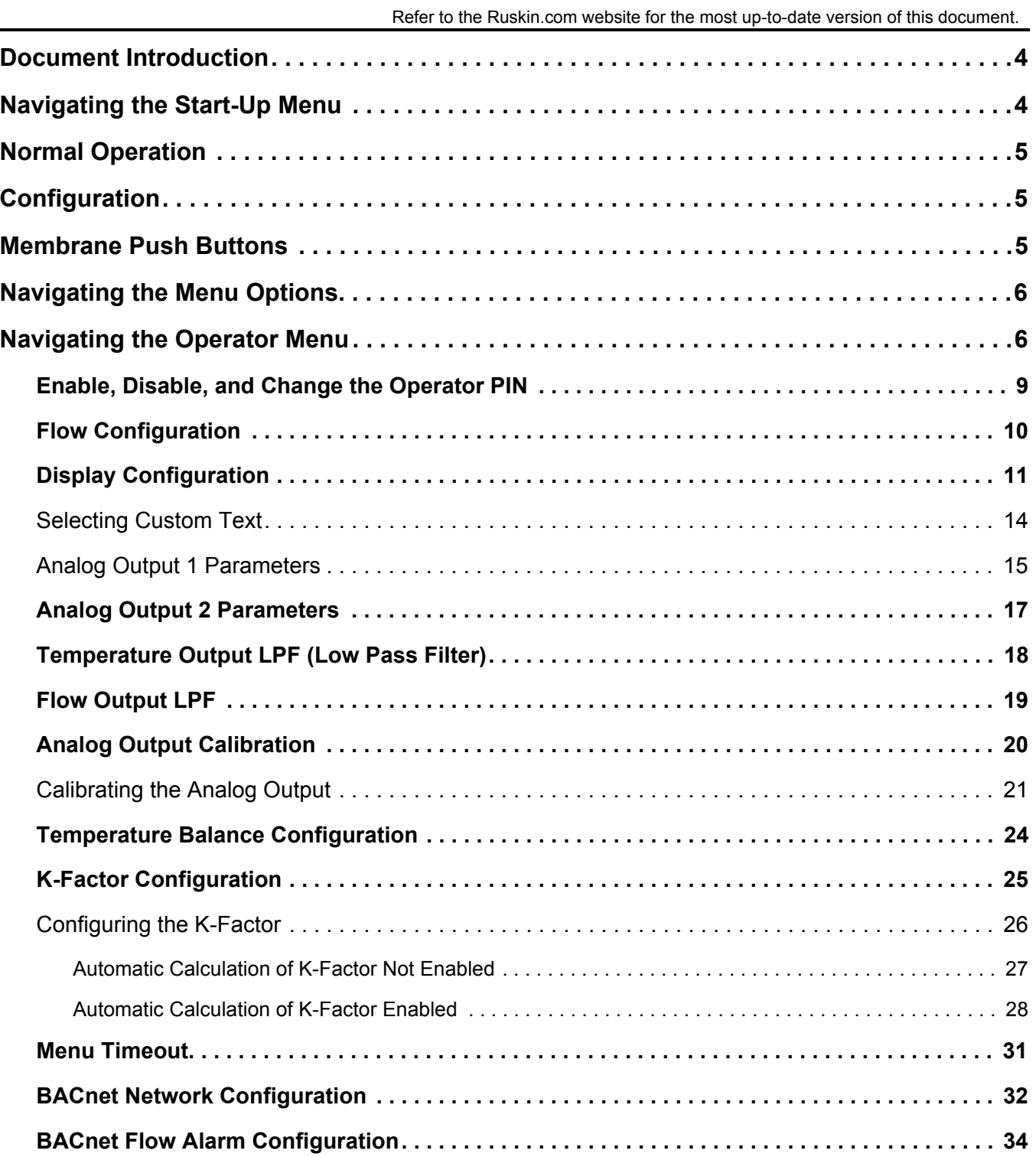

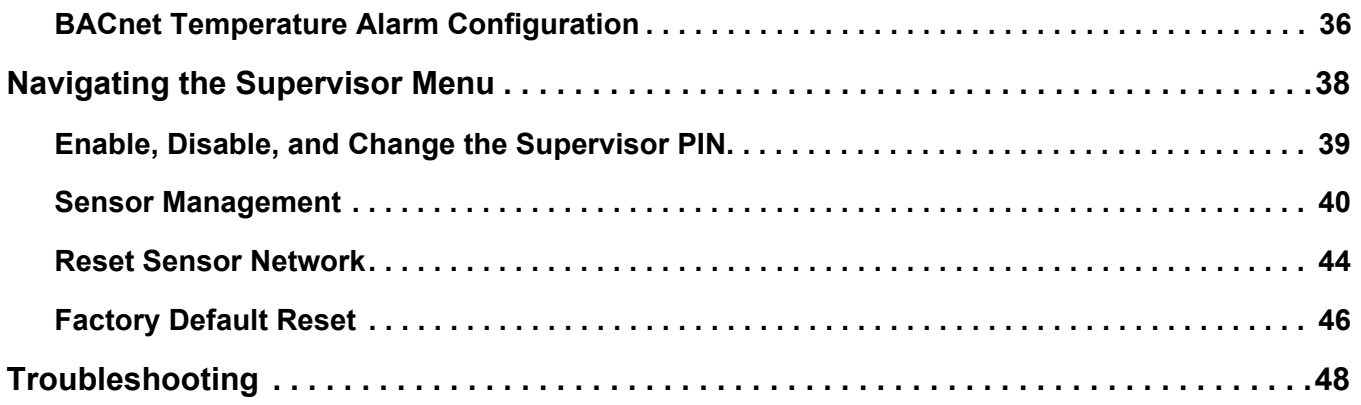

# **TDP05K Advanced Thermal Dispersion Probe Airflow Measuring System**

**Technical Bulletin**

# **Document Introduction**

This document describes the TDP05K Advanced Thermal Dispersion Probe Airflow Measuring System's features and functions. It also provides guidelines and instructions for setting up and troubleshooting these devices used in plenum and duct applications.

# **Navigating the Start-Up Menu**

After installing the TDP05K Airflow Measuring System, power on the unit. Menu options appear on the front panel LCD display of the primary controller and are replicated on the remote user interface (see Figure 1). The LCD display has a 16 character per line, 2-line display.

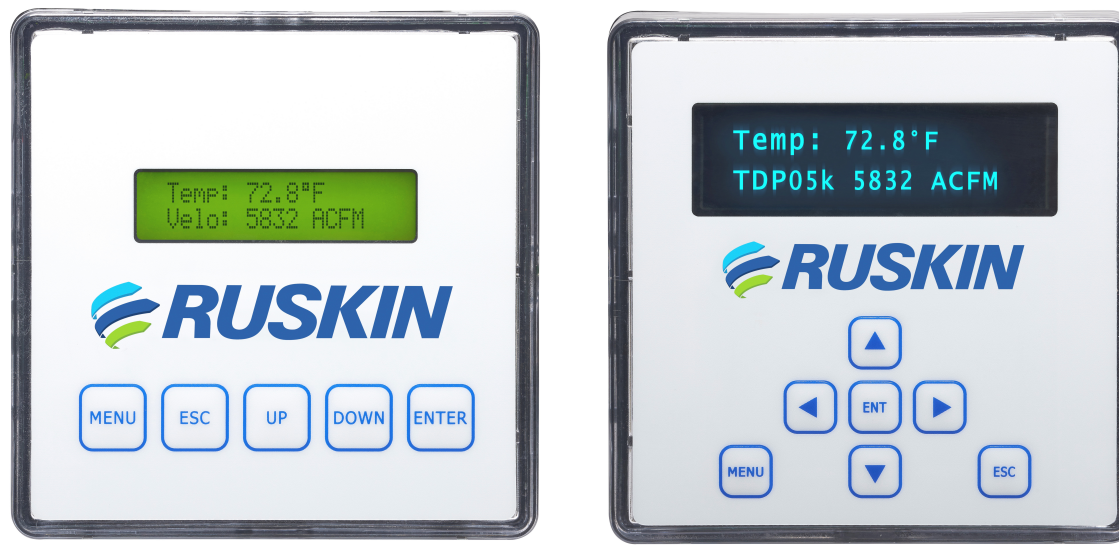

### **Figure 1: Front Panel LCD Display of Primary TDP05K Controller & Remote User Interface**

The display boot screen indicates the firmware version.

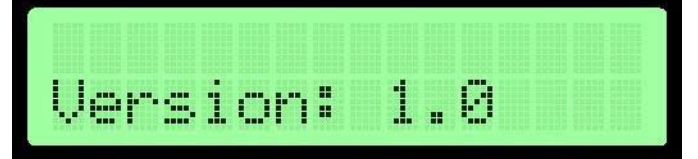

After 5 seconds, the display indicates the number of active probes and sensors. This example indicates one active probe and four total sensors.

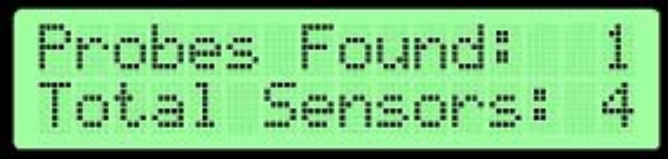

After another 5 seconds, the display indicates that the unit is warming up.

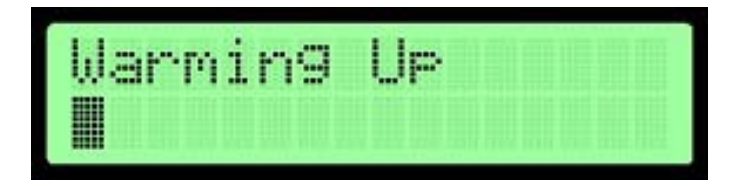

# **Normal Operation**

The normal operation screens display the average temperature and average velocity or volume in the units selected.

When the display is configured for the International System of Units (SI), the display shows the temperature in Celsius and the average velocity in meters per second or the volume as liters per minute. See Table 3 for the available units.

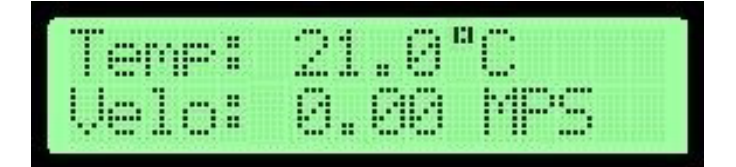

When the display is configured for Imperial, the display shows the temperature in Fahrenheit and the average velocity in Actual Cubic Feet per Minute. See Table 3 for the available units.

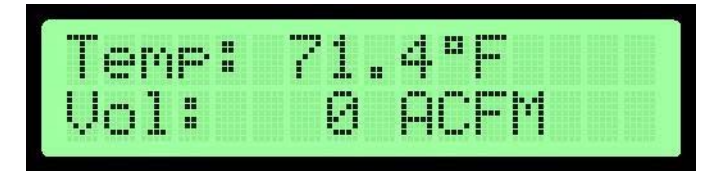

**Note:** An asterisk (\*) appears on the top left corner of the display if the number of sensors has changed during normal operation mode.

# **Configuration**

The onboard microprocessor in the TDP05K primary probe allows for system configuration, operating parameter selection, analog output configuration, and display filtering. The primary probe is the automation interface and also acts as a primary across a wired network to other ancillary probes (up to 15) and the remote display when that option is selected.

**Note:** Each primary and ancillary probe automatically reports temperature and flow based on the number of installed sensors (1 through 8) per probe.

Verify configuration and change certain parameters, within defined ranges, in the configuration mode.

# **Membrane Push Buttons**

You can use the five membrane push buttons (MENU, ESC, UP, DOWN, and ENTER) on the front panel display cover to interface with the TDP05K primary controller.

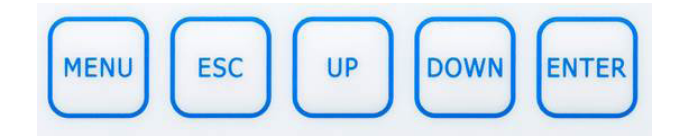

You can use these push buttons during system configuration setup and while performing certain functions in the normal operation mode.

# **Navigating the Menu Options**

The left arrow  $(\rightarrow)$  symbol appears on the left side of the currently selected menu, submenu, or option. Press ENTER to access the selected option.

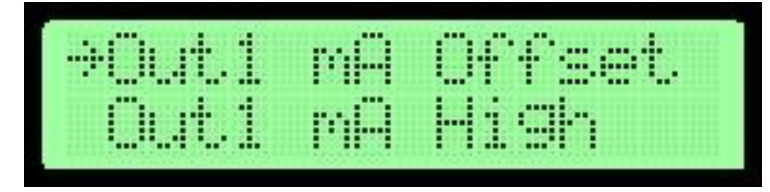

The up and down arrow (1) symbol on line two of the display indicates that the selected digit or character can increment and decrement one character or digit at a time. The character or digit blinks when selected.

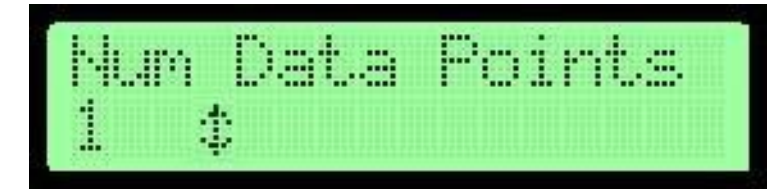

Press the UP or DOWN buttons to scroll through the available menu and submenu options.

Press ESC to return to the previous menu without making updates to the currently selected option. Press ESC from the Operator or Supervisor Menu to return to normal operation mode.

Press MENU at any time to return to the normal operation mode.

To enter numerical values into a submenu selection option, enter the digits one at a time beginning with the leftmost digit. Press UP or DOWN to scroll through the numbers 0 through 9. When the correct value is displayed, press ENTER. The cursor automatically moves to the next position. If an error is made after pressing ENTER, press ESC to return to the previous digit.

# **Navigating the Operator Menu**

The Operator Menu allows you to view, set, or change system parameters. System configuration setup in the Operator Menu may be required when connected to a building automation system.

1. During normal operation when the LCD screen displays the average temperature and average velocity or volume, press **MENU** and **UP or DOWN** until the arrow is next to Operator Menu.

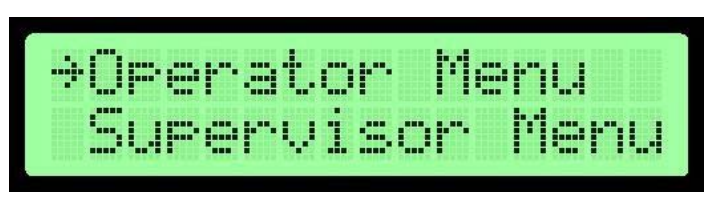

- 2. Press **ENTER** to enter the Operator Menu submenu options.
	- a. If the Operator PIN is enabled, the LCD screen displays the following message:

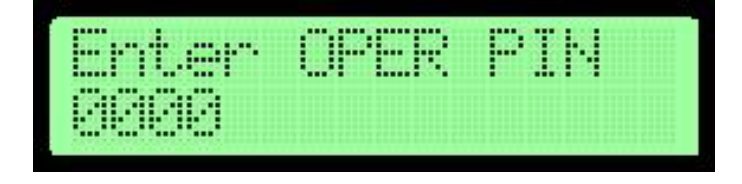

- (1) Enter the 4-digit PIN to access the Operator Menu. PIN entry is made one digit at a time beginning with the leftmost digit. Press **UP or DOWN** to scroll through the numbers 0 through 9.
- (2) When the correct number is displayed, press **ENTER** to select the digit. The cursor automatically moves to the next position. If an error is made after you press ENTER, press ESC to go back and change the digit.
- **Note:** If the PIN is not correctly entered, the display returns to normal operation.
- b. If the Operator PIN is not enabled, the Operator Menu selections display.

**Note:** See *Enable, Disable, and Change the Operator PIN* for more information about enabling the PIN.

3. Press **UP or DOWN** to scroll through the available menu selections. See Table 1 for a list of Operator Menu submenus and their descriptions.

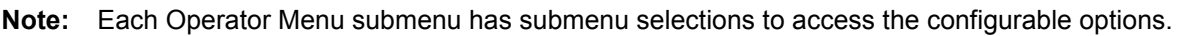

| <b>Operator Menu</b><br><b>Submenus (Actual</b>                 | <b>Submenu Description</b>                                                                                                    |
|-----------------------------------------------------------------|----------------------------------------------------------------------------------------------------|
| <b>Display Name)</b>                                            |                                                                                                    |
| <b>Enable Operator PIN</b><br>(Enable Oper PIN)                 | Allows user to select a PIN to access the Operator Menu and prevents unauthorized access<br>of the Operator Menu                                                         |
| <b>Change Operator PIN</b><br>(Change Oper PIN)                 | Allows user to change the Operator Menu PIN.                                                                                                    |
| <b>Flow Configuration</b><br>(Flow Config)                      | Configures system variables including duct size and shape, elevation, process type, and<br>process maximum/units.                                                        |
| <b>Display Configuration</b><br>(Display Config)                | Selects LCD display parameters.                                                                                                    |
| <b>Analog Output 1</b><br><b>Parameters</b><br>(Output 1 Param) | Selects Analog Output 1 parameters including temperature, flow, or none.                                                                                                 |
| <b>Analog Output 2</b><br><b>Parameters</b><br>(Output 2 Param) | Selects Analog Output 2 parameters including temperature, flow, or none.                                                                                                 |
| <b>Temperature Low Pass</b><br><b>Filter</b><br>(Temp LPF)      | Selects the amount of filtering applied to the analog output for temperature.                                                                                            |
| <b>Flow Low Pass Filter</b><br>(Flow LPF)                       | Selects the amount of filtering applied to the analog output for flow.                                                                                                   |
| <b>Analog Output Calibration</b><br>(Output Cal Menu)           | Adjusts the span for the analog outputs to match the input expected values.                                                                                              |
| <b>Temperature Balance</b><br>Menu<br>(Temp Bal Config)         | Selects an offset to apply to the reported average temperature including front panel display,<br>BACnet®, and Analog Outputs 1 and 2.                                    |
| <b>K-Factor Configuration</b><br>(KFactor Config)               | Turns the K-Factor on and off and allows for the calculation or selection of gain and offset<br>values.                                                                  |
| <b>Menu Inactivity Timeout</b><br>(Menu Timeout)                | Selects a time period after which the backlight on the front panel display turns off when no<br>menu activity is detected and automatically returns to normal operation. |
| <b>BACnet Configuration</b><br>(Network Cfg)                    | Configures BACnet settings and turn BACnet on and off.                                                                                                    |
| <b>BACnet Flow Alarm</b><br>Configuration<br>(Flow Alarm Cfg)   | Configures high and low setpoints, deadband, and alarm delay settings and turns the BACnet<br>flow high and low alarms on and off.                                       |

**Table 1: Operator Menu Submenus**

**Table 1: Operator Menu Submenus**

| <b>Operator Menu</b><br><b>Submenus (Actual</b><br>Display Name)            | <b>Submenu Description</b>                                                                                                    |
|-----------------------------------------------------------------------------|----------------------------------------------------------------------------------------------------|
| <b>BACnet Temperature</b><br><b>Alarm Configuration</b><br>(Temp Alarm Cfg) | Configures high and low setpoints, deadband, and alarm delay settings and turns the BACnet<br>temperature high and low alarms on and off. |
| <b>Exit Operator Menu</b><br>(Exit Oper Menu)                               | Returns the display to normal operation.                                                                                                  |

### *Enable, Disable, and Change the Operator PIN*

The Enable Operator PIN and Change Operator PIN menu options enable or disable the Operator Menu PIN and change the current PIN.

**Note:** The PIN is not set or enabled on a device with factory-default settings.

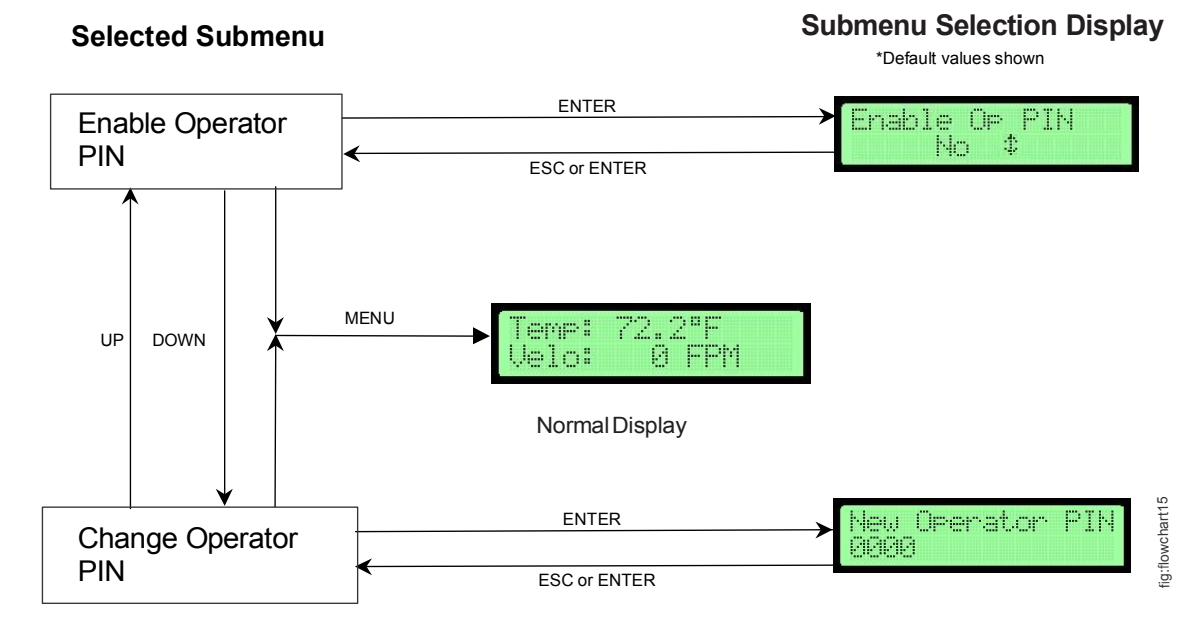

# **Figure 2: Operator PIN Flowchart**

**Note:** If the Enable Operator PIN option is selected, the Operator Menu can only be accessed with a PIN. To enable or disable the PIN:

- 1. Enter the **Enable Operator PIN** submenu.
- 2. Press **UP or DOWN** to choose Yes to enable the PIN or No to disable the PIN.
- 3. Press **ENTER** to confirm your selection.

To update the PIN:

- 1. Enter the **Change Operator PIN** submenu.
- 2. Press **UP or DOWN** to scroll through the numbers 0 through 9.
- 3. When the correct number is displayed, press **ENTER** to select the digit. The cursor automatically moves to the next position. If an error is made after pressing ENTER, press ESC to return to the previous digit.
- 4. Enter the **last digit** and press **ENTER** to store the PIN number. The display returns to the Operator Menu submenu display. Alternatively, press ESC to return to the Operator Menu without updating the PIN.

**Note:** If the PIN settings are enabled, the PIN number must be entered each time the Operator Menu is entered.

# *Flow Configuration*

The Flow Configuration submenu stores the application-specific data for unique applications. The typical data includes units of measure, duct type and size, flow units, site elevation, system ranges, and output lockdown.

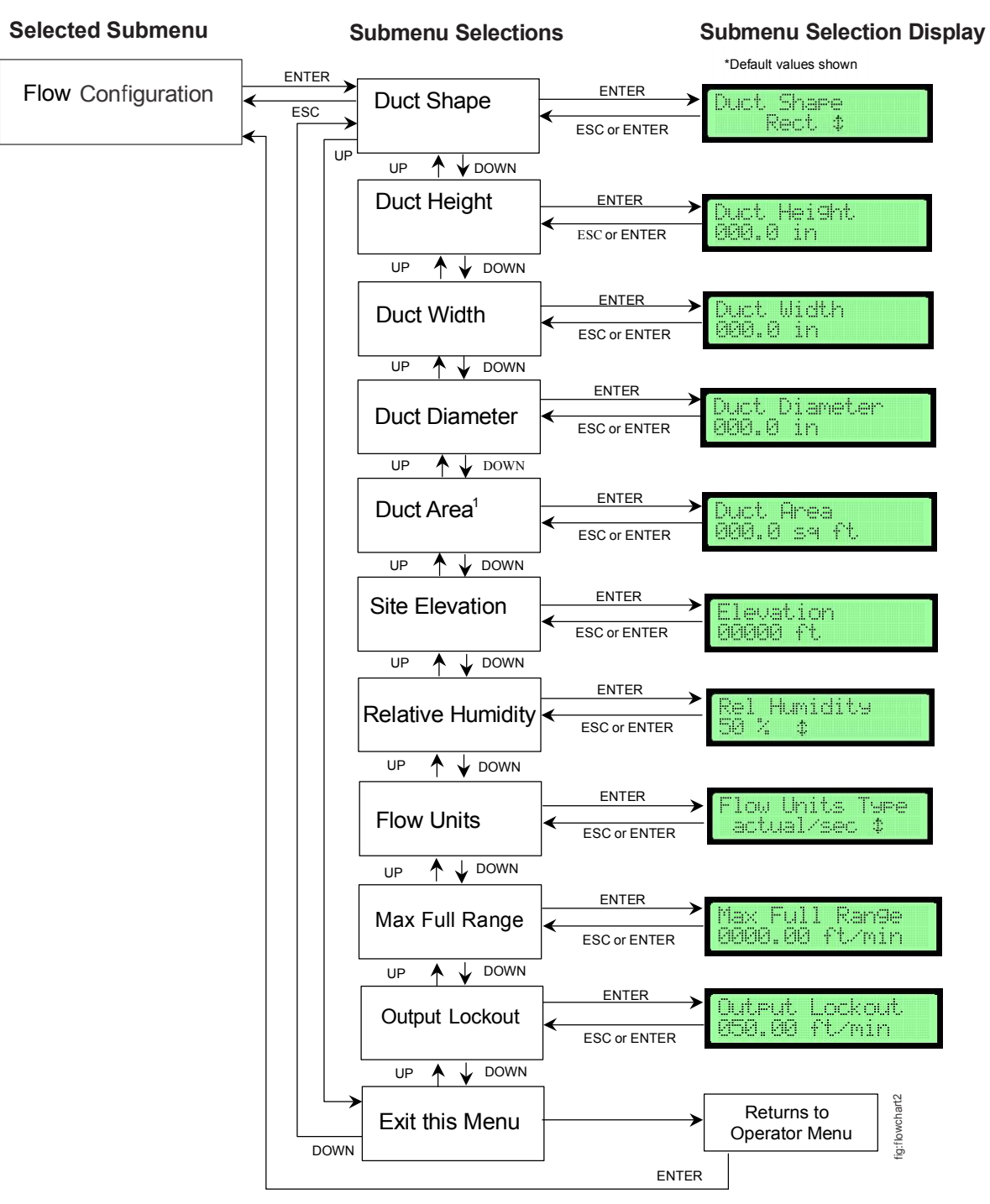

1. Duct Area controls area input when the Other duct shape is selected.

**Figure 3: Flow Configuration Flowchart**

| <b>Flow Configuration</b><br><b>Submenu</b><br><b>Selections</b> | <b>Configurable Options</b>                                                                                                    |
|------------------------------------------------------------------|----------------------------------------------------------------------------------------------------|
| <b>Duct Shape</b>                                                | Select between rectangle, round, oval, or other duct shapes.                                                                                                    |
| <b>Duct Width</b>                                                | Select between 0 to 120 in, or 0 to 304.8 cm.                                                                                                    |
| <b>Duct Height</b>                                               | Select between 0 to 120 in, or 0 to 304.8 cm.                                                                                                    |
| <b>Duct Diameter</b>                                             | Select between 0 to 120 in, or 0 to 304.8 cm.                                                                                                    |
| Duct Area                                                        | Scroll between 0 to 100 square feet or 0 to 9.3 square meters. A value not stored or out of range error<br>displays of the entry exceeds the design range. The units are previously determined. |
| <b>Site Elevation</b>                                            | Select between 0 to 15,000 feet or 0 to 4,572 meters. The units are previously determined.                                                                                                    |
| <b>Relative Humidity</b>                                         | Select between 0 and 99% relative humidity 1% at a time. Holding the button increases the speed at<br>which the value changes.                                                                  |
| <b>Flow Units</b>                                                | Select between the units listed in Table 3.                                                                                                    |
| <b>Output Lockout</b>                                            | Enter three digits with two decimal places. Units are in ft/min or m/sec.                                                                                                    |

**Table 2: Flow Configuration Submenu Selections and Configurable Options**

1. In the Operator Menu, press **UP or DOWN** to scroll to the Flow Configuration submenu.

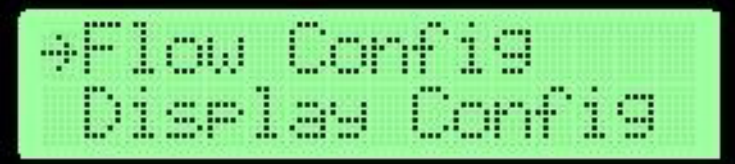

#### 2. Press **ENTER**.

3. Scroll through the submenu options and make any necessary updates. See Table 2 for a description of the Flow Configuration submenu selection options and their configurable options.

See Table 3 and Table 4 for the available selections for units appropriate for the flow type.

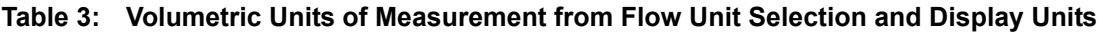

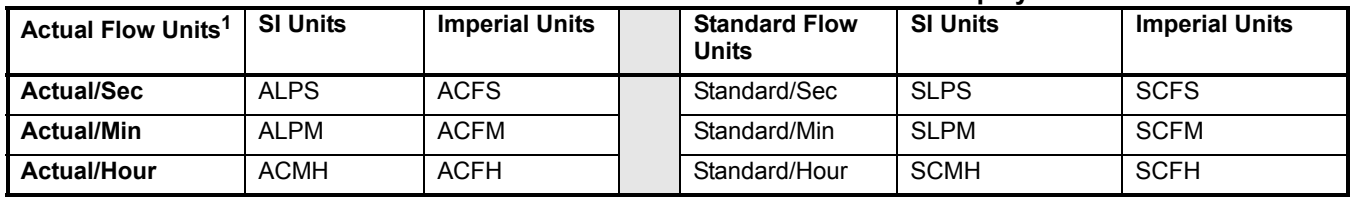

1. Actual Flow Units is the default setting.

#### **Table 4: Volumetric Units of Measurement (Part 1 of 2)**

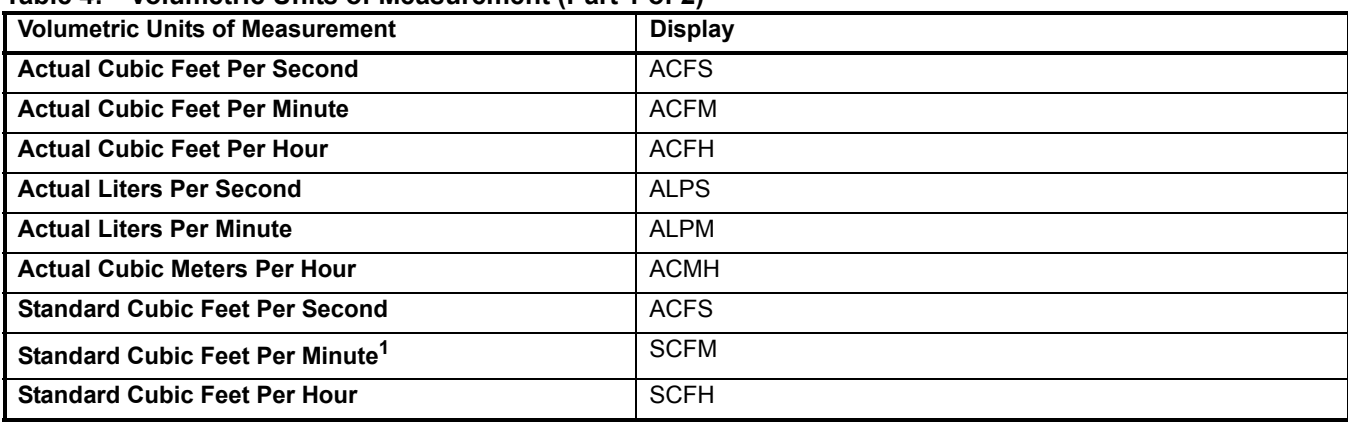

TDP05K Advanced Thermal Dispersion Probe Airflow Measuring System Technical Bulletin

#### **Table 4: Volumetric Units of Measurement (Part 2 of 2)**

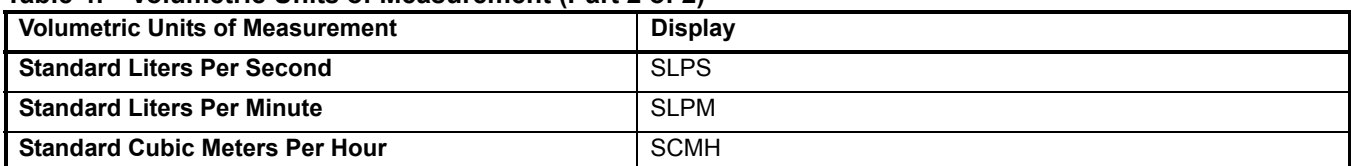

1. The standard conditions for Standard Cubic Feet Per Minute airflow measurements are as follows: 14.696 pounds per square inch (psia) equals 101.325 kPa at sea level. 70 degrees Fahrenheit equals 15.6 degrees Celsius. 50% relative humidity (RH).

# *Display Configuration*

The Display Configuration submenu is used to configure display units, parameters, and line 2 customization. The level of display filtering from 0 to 4 (0 is off, 4 is 80%) is also configurable.

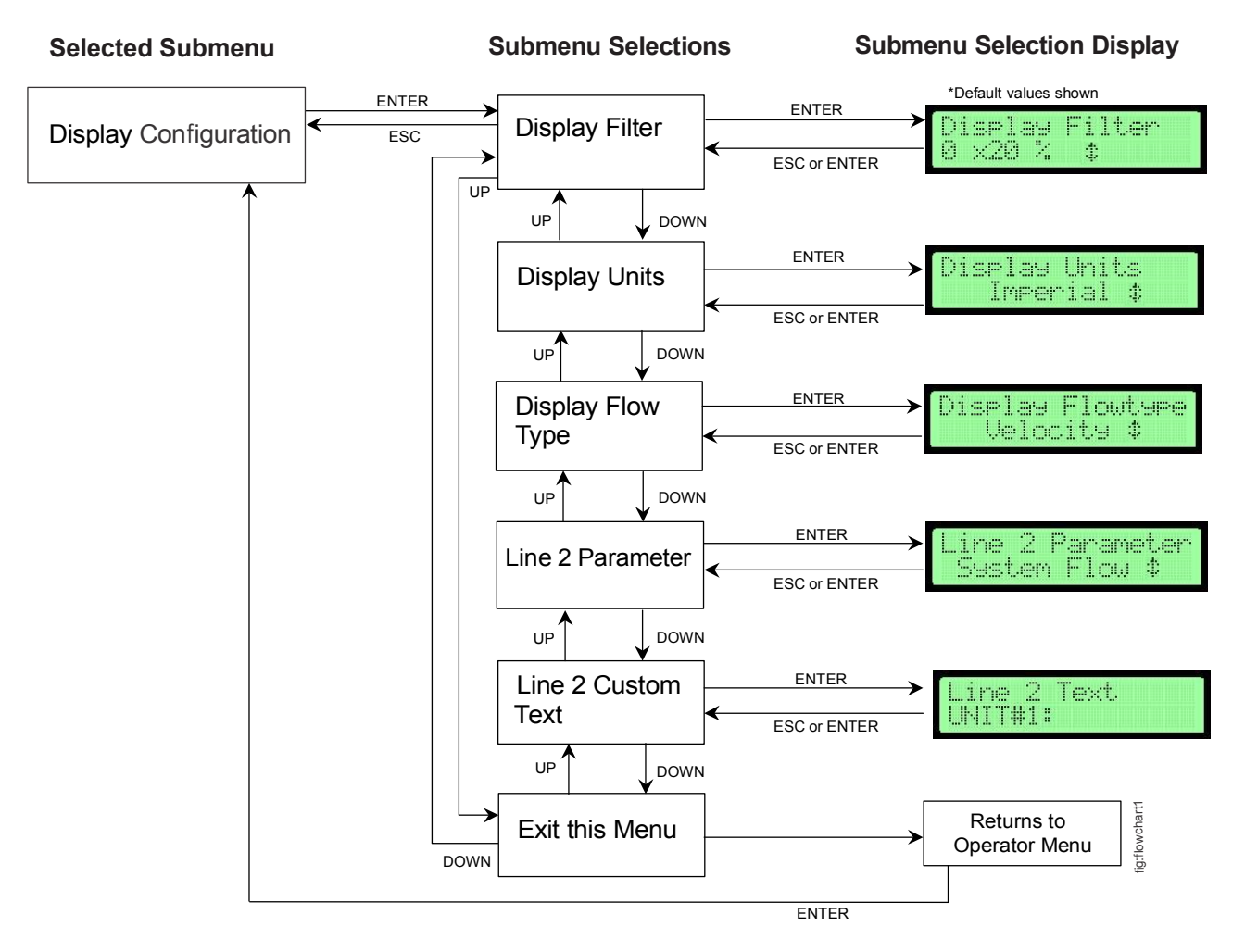

#### **Figure 4: Display Configuration Flowchart**

#### **Table 5: Display Configuration Submenu Selections and Configurable Options**

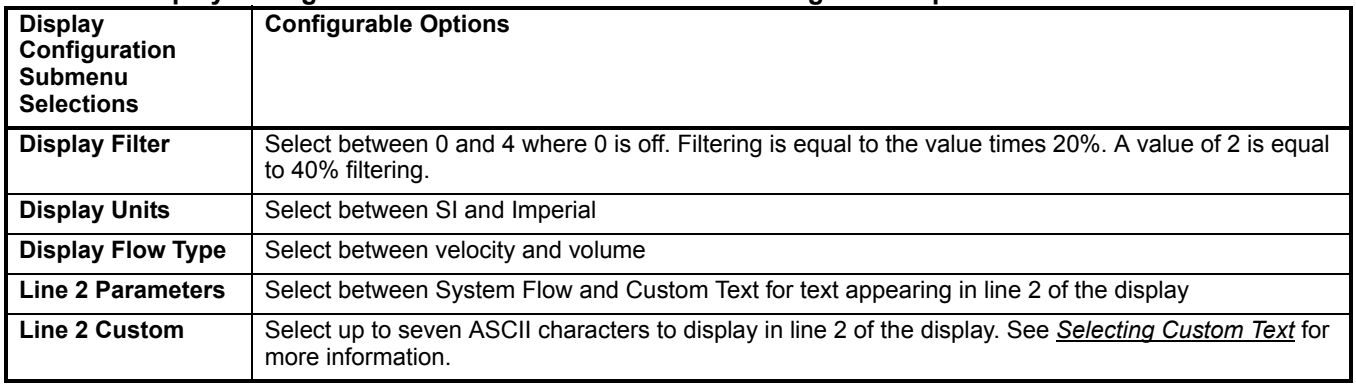

1. In the Operator Menu, press **UP or DOWN** to scroll to the Display Configuration submenu.

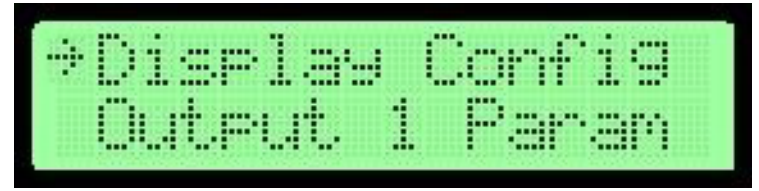

#### 2. Press **ENTER**.

3. Scroll through the submenu options and make any necessary updates. See Table 5 for a description of the Display Configuration submenu selection options and their configurable options.

#### **Selecting Custom Text**

1. Scroll to the **Line 2 Custom** submenu and press **ENTER**.

2. Press **UP or DOWN** to scroll through the available character set. See Figure 5 for a list of available characters.

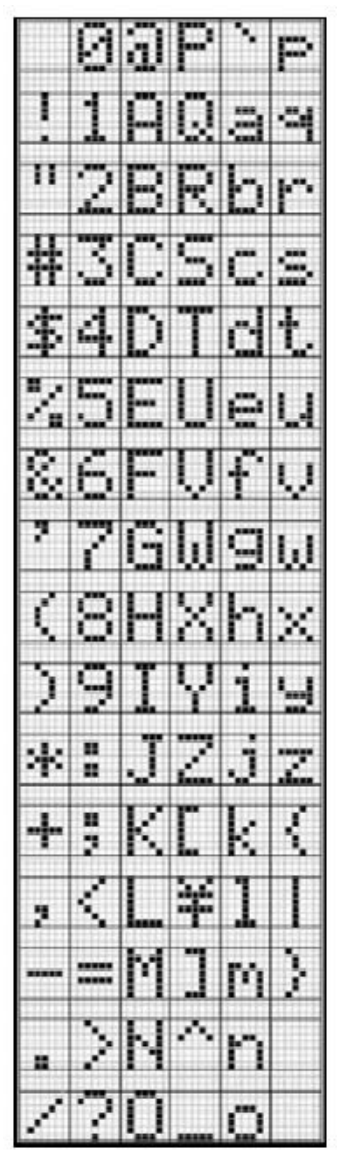

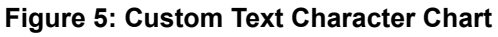

- 3. Press **ENTER** to choose a character when it is displayed. The character is stored and the cursor advances one position to the right. Press ESC to return to the previous character.
- 4. Fill the line with characters for the remaining positions. After the seventh character is entered, the custom text is stored in memory and the display returns to the Display Configuration submenu.

# *Analog Output 1 Parameters*

The Analog Output 1 Parameters submenu is used to select the process variables that Output 1 represents. Available process variables include flow, temperature, and none. If flow is selected, the output represents the defined flow design range.

**Note:** The factory-default setting for Analog Output 1 is airflow velocity. However, Output 1 or Output 2 can be configured for either airflow or temperature.

| <b>Selected Submenu</b>       |                     | <b>Submenu Selection Display</b> |
|-------------------------------|---------------------|----------------------------------|
|                               |                     | *Default values shown            |
|                               | <b>ENTER</b>        | :flowchart0<br>Out 1 Parameter   |
| Analog Output 1<br>Parameters |                     | None :<br>đ.                     |
|                               | <b>ESC or ENTER</b> |                                  |

**Figure 6: Analog Output 1 Parameters Flowchart**

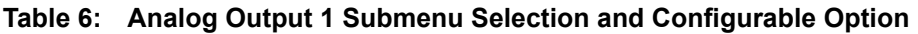

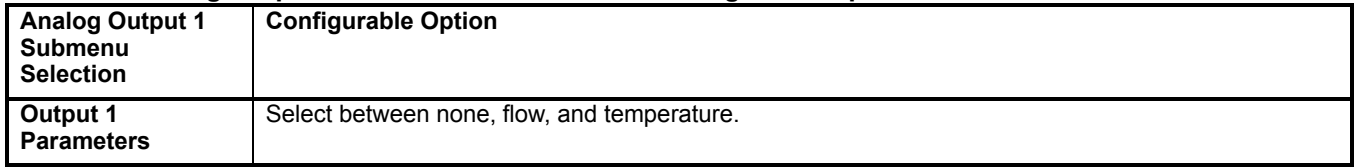

1. In the Operator Menu, press **UP or DOWN** to scroll to the Analog Output 1 submenu.

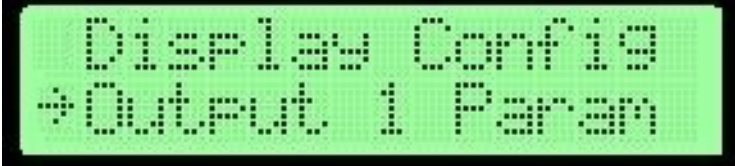

#### 2. Press **ENTER**.

3. Make any necessary updates to the submenu selection. See Table 6 for a description of the Analog Output 1 submenu selection option and its configurable option.

# *Analog Output 2 Parameters*

The Analog Output 2 Parameters menu allows you to select the process variables that Output 2 represents. Available process variables include flow, temperature, and none. If flow is selected, the output represents the defined flow design range. If temperature is selected, the output span is your temperature design range.

The temperature default is -25.6 to 120.2°F (-32°C to 49°C)

**Note:** The factory-default setting for Analog Output 2 is temperature.

#### **Selected Submenu Submenu Selection Display** \*Default values shown ENTER fig:flowchart4 Analog Output 2 Out di Parametem<br>he \$ **Parameters** ESC or ENTER

#### **Figure 7: Analog Output 2 Parameters Flowchart**

#### **Table 7: Analog Output 2 Submenu and Configurable Options**

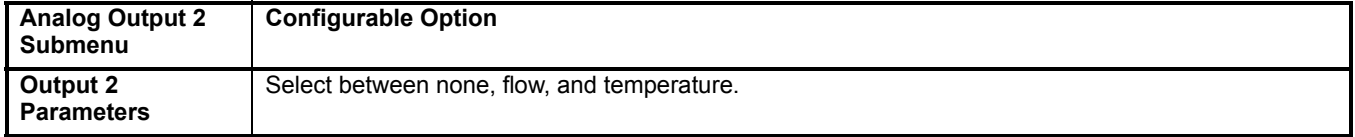

1. In the Operator Menu, press **UP or DOWN** to scroll to the Analog Output 2 submenu.

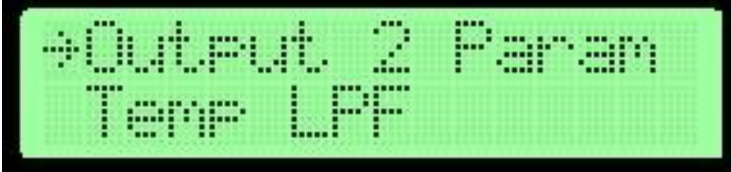

#### 2. Press **ENTER**.

3. Make any necessary updates to the submenu selection. See Table 7 for a description of the Analog Output 2 submenu selection option and its configurable option.

# *Temperature Output LPF (Low Pass Filter)*

The Temperature Output LPF (Low Pass Filter) submenu is used to select the level of process filtering applied to the temperature outputs. The levels are 0 to 9, with 0 indicating the filter is off and 9 indicating maximum filtering. The filtering affects the reported temperature values and analog channels configured for temperature. Display Filter is an additional filter selection applied only to the display.

**Note:** Each unit of filtering is equal to 10% filtering. For example, 2 is equal to 20%.

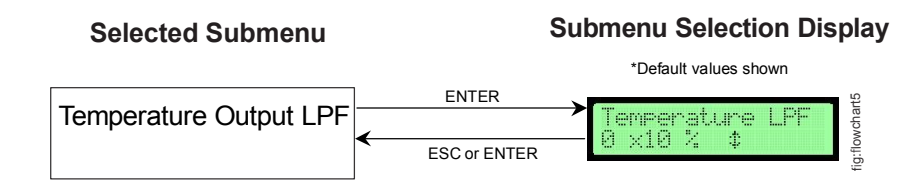

#### **Figure 8: Temperature Output LPF Flowchart**

#### **Table 8: Temperature Output LPF Submenu Selection and Configurable Option**

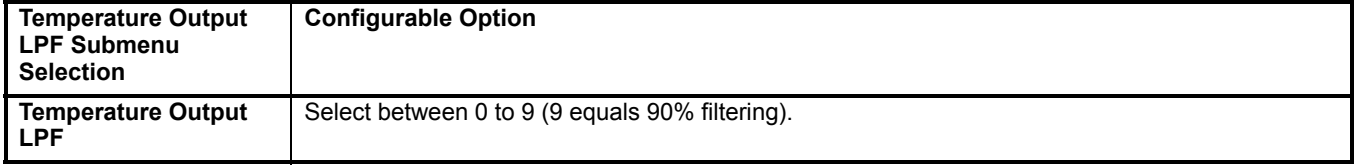

1. In the Operator Menu, press **UP or DOWN** to scroll to the Temperature Output LPF submenu.

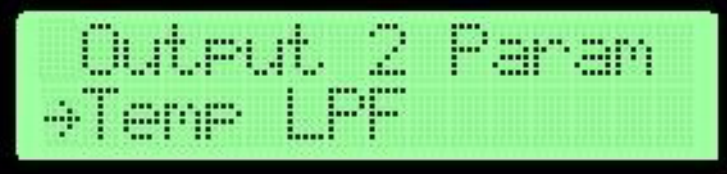

#### 2. Press **ENTER**.

3. Make any necessary updates to the submenu selection. See Table 8 for a description of the Temperature Output LPF submenu selection option and its configurable option.

# *Flow Output LPF*

The Flow Output LPF submenu allows you to select the level of process filtering applied to the flow outputs. The levels are 0 to 9, with 0 indicating the filter is off and 9 indicating maximum filtering. The filtering affects the reported flow values and analog channels configured for flow. Display Filter is an additional filter selection applied only to the display.

**Note:** Each unit of filtering is equal to 10% filtering. For example, 2 is equal to 20%.

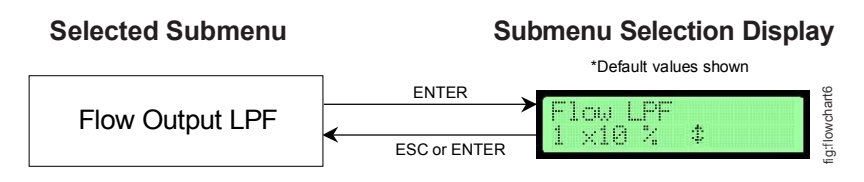

**Figure 9: Flow Output LPF Flowchart**

#### **Table 9: Flow Output LFP Submenu Selection and Configurable Option**

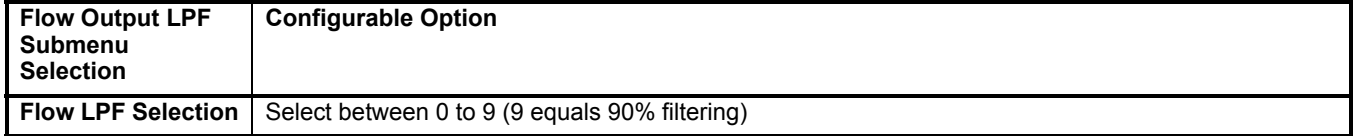

1. In the Operator Menu, press **UP or DOWN** to scroll to the Flow Output LPF submenu.

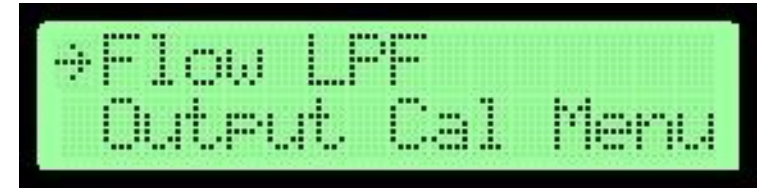

#### 2. Press **ENTER**.

3. Make any necessary updates to the submenu selection option. See Table 9 for a description of the Flow Output LPF submenu selection option and its configurable option.

# *Analog Output Calibration*

The Analog Output Calibration submenu is used to calibrate adjustments to Analog Outputs 1 and 2. Span is used to obtain the greatest resolution over the expected or design operating range.

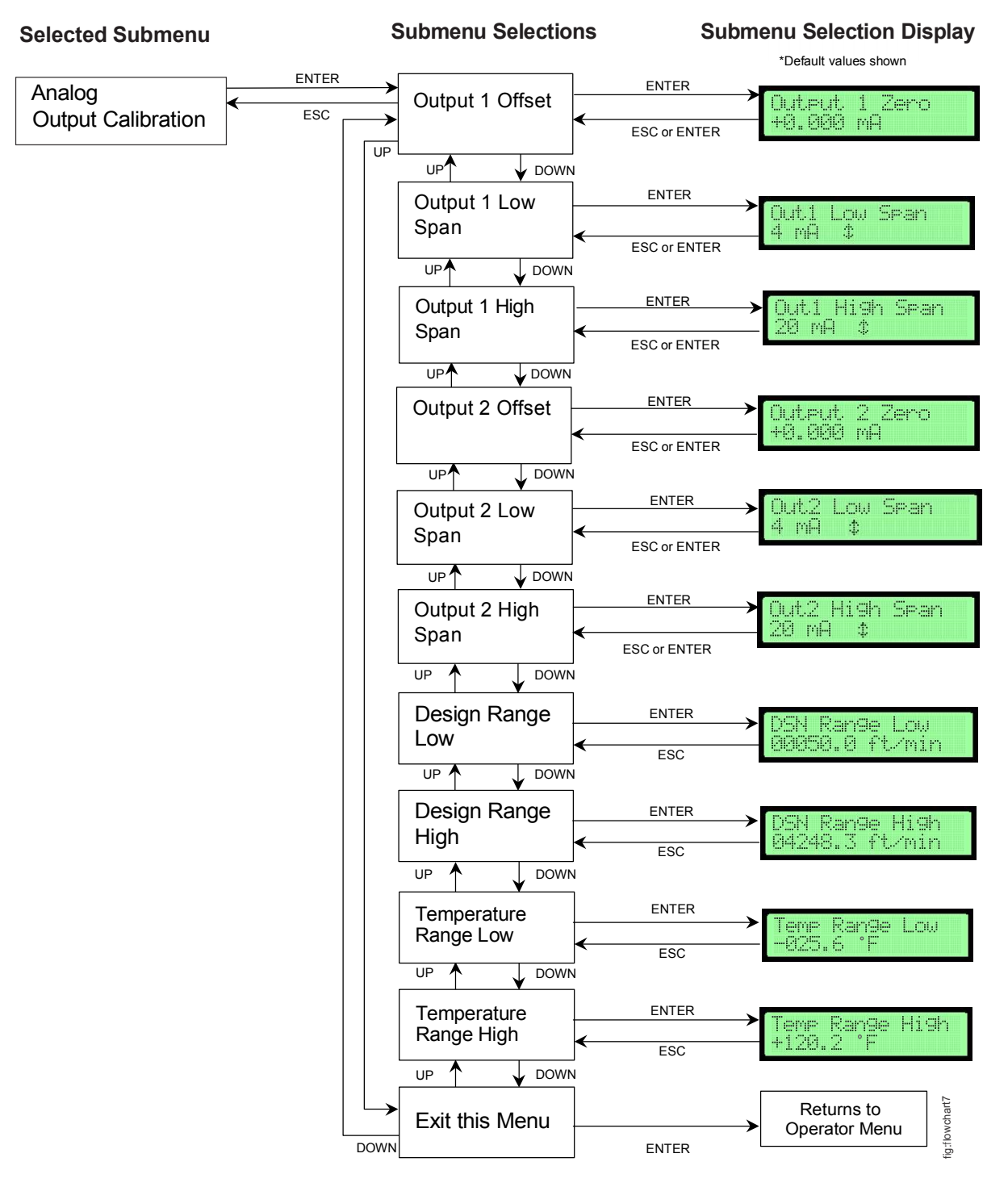

**Figure 10: Analog Output Calibration Flowchart**

| <b>Analog Output Calibration</b><br><b>Submenu Selections</b> | <b>Configurable Options</b>                                                                                          |
|---------------------------------------------------------------|----------------------------------------------------------------------------------------------------|
| <b>Output 1 mA Offset</b>                                     | Select between ±0 to 2 mA adjustment range                                                                           |
| <b>Output 1 mA Low Span</b>                                   | Select between 1 to 4 mA                                                                                             |
| Output 1 mA High Span                                         | Select between 1 to 20 mA. This value must be higher than the low span value of Output 1.                            |
| <b>Output 2 mA Offset</b>                                     | Select between ±0 to 2 mA adjustment range                                                                           |
| Output 2 mA Low Span                                          | Select between 1 to 4 mA                                                                                             |
| Output 2 mA High Span                                         | Select between 1 to 20 mA. This value must be higher than the low span value of Output 2.                            |
| <b>Design Range Low</b>                                       | Selects the low range of output flow spanning                                                                        |
| Design Range High                                             | Selects the maximum range of output flow spanning                                                                    |
| <b>Temperature Range Low</b>                                  | Select between -34.6 to 129.2°F (-37 to 54°C) for low range of output temperature spanning                           |
| <b>Temperature Range High</b>                                 | Select between -34.6 to $129.2^{\circ}F$ (-37 to $54^{\circ}C$ ) for maximum range of output temperature<br>spanning |

**Table 10: Analog Output Calibration Submenu Selections and Configurable Options**

**Note:** By default, the TDP05K Airflow Measuring System is factory calibrated.

# **Calibrating the Analog Output**

To calibrate the analog output with the primary probe mounted in its operating location or in a calibration lab:

- 1. Set the Analog Output 1 parameter to **None** to keep the output from changing with flow or temperature. See *Analog Output 1 Parameters* for instructions.
- 2. In the Operator Menu, press **UP or DOWN** to scroll to the Output Calibration submenu.
- 3. Press **ENTER**. Scroll to the **Output 1 mA Offset** submenu selection and press **ENTER**.

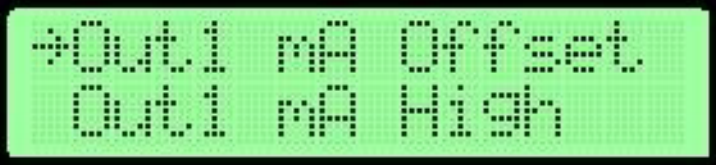

4. The display indicates the current Analog Output 1 offset.

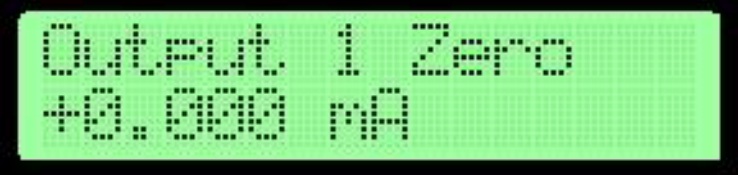

5. Connect a digital multi-meter set to scale Analog Output 1 across terminals 1 and 2 on the TDP05K Airflow Measuring System. See Figure 11 for terminal locations.

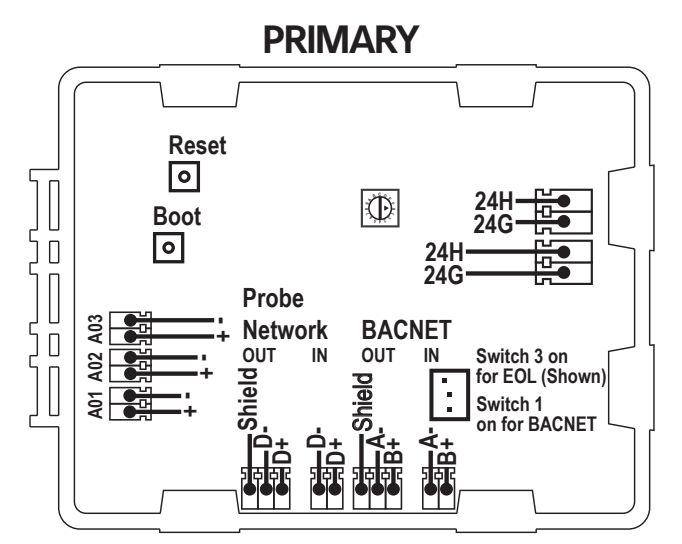

**Figure 11: TDP05K Airflow Measuring System—Terminals 1 and 2**

- **Note:** The output value should be between 1 and 20 mA. To align the load resistance with the digital multi-meter, connect the actual process load or a resistor of similar value to the actual process load (250 ohm/minute). The digital multi-meter should read a minimum value of 4.00 ± 0.01 mA as determined in Output 1 Span.
- 6. If the digital multi-meter reads out of tolerance, press **UP or DOWN** to adjust the output for an acceptable reading. Once the last digit is entered, the digital multi-meter reflects the adjusted Output 1 offset value.
- 7. Press **UP or DOWN** in the Output Calibration submenu to scroll to the Output 1 mA Low Span submenu selection.

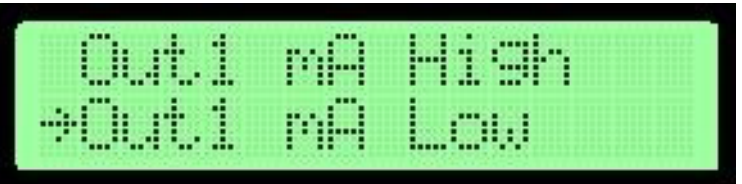

8. Press **ENTER**. The display indicates the current Output 1 low span value.

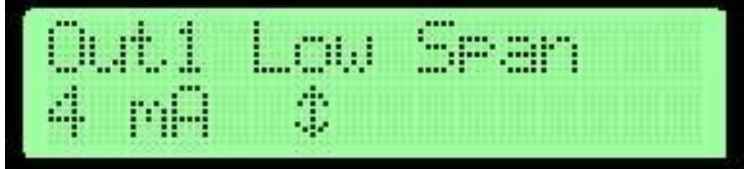

9. Press **UP and DOWN** to scroll between 1 and 4 mA to set the low span value.

**Note:** The low span value must be set lower than the high span value.

10. Once the low span is set, press **ENTER**. In the Output Calibration submenu, scroll to the **Output 1 mA High Span** submenu selection and press ENTER.

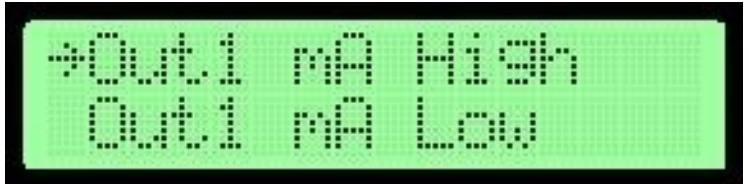

11. The display indicates the current Analog Output 1 high span value. Press **UP or DOWN** to set the high span by scrolling between 1 and 20 mA. The high span value must be higher than the low span value.

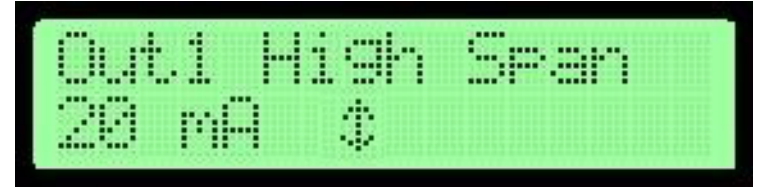

- 12. Once the high span is set, press **ENTER** to confirm the setting.
- 13. Set the parameter for Analog Output 1 to its previous value before the calibration process. See *Analog Output 1 Parameters* for instructions.
- 14. Repeat Steps 1 through 13 for Analog Output 2. In Step 5, connect the digital multi-meter across terminals 3 and 4.
- 15. After both outputs are configured and calibrated, if necessary, configure the Design Range Low, Design Range High, Temperature Range Low, and Temperature Range High submenu selections.
- 16. In the Operator Menu, press **UP and DOWN** to scroll to the **Analog Output Calibration** submenu. Press **ENTER**.

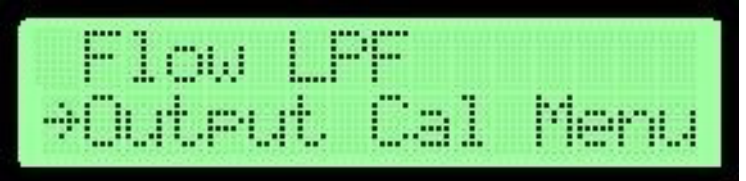

17. Scroll through the submenu options and make any necessary updates. See Table 10 for a description of the Analog Output Calibration submenu selection options and their configurable options.

### *Temperature Balance Configuration*

The Temperature Balance Configuration submenu applies a temperature offset to the displayed and reported temperature and the temperature used for analog outputs.

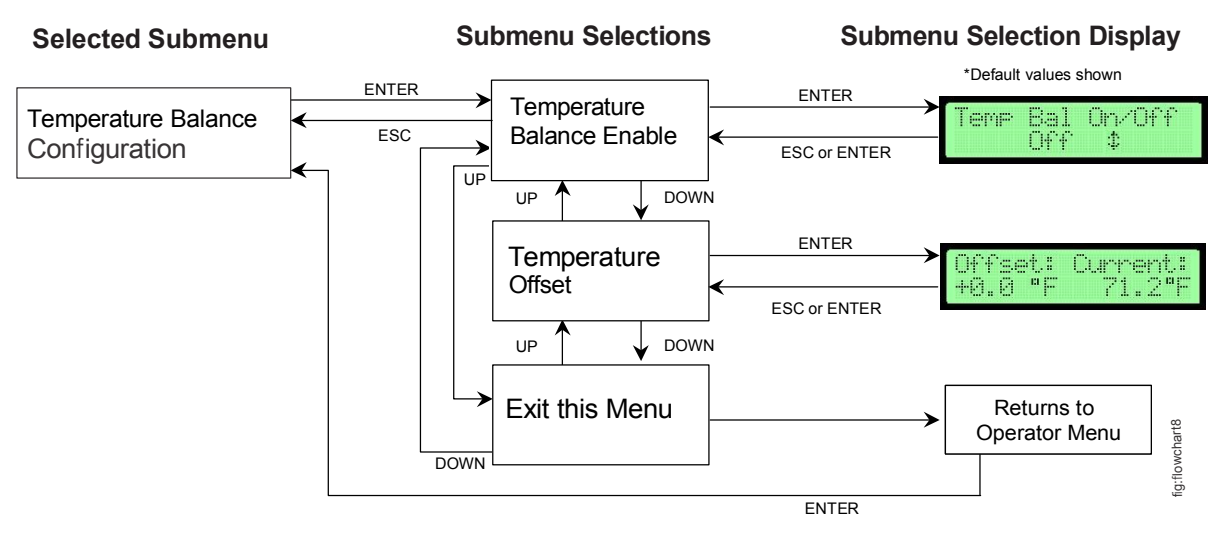

**Figure 12: Temperature Balance Flowchart**

#### **Table 11: Temperature Balance Configuration Submenu Selections and Configurable Options**

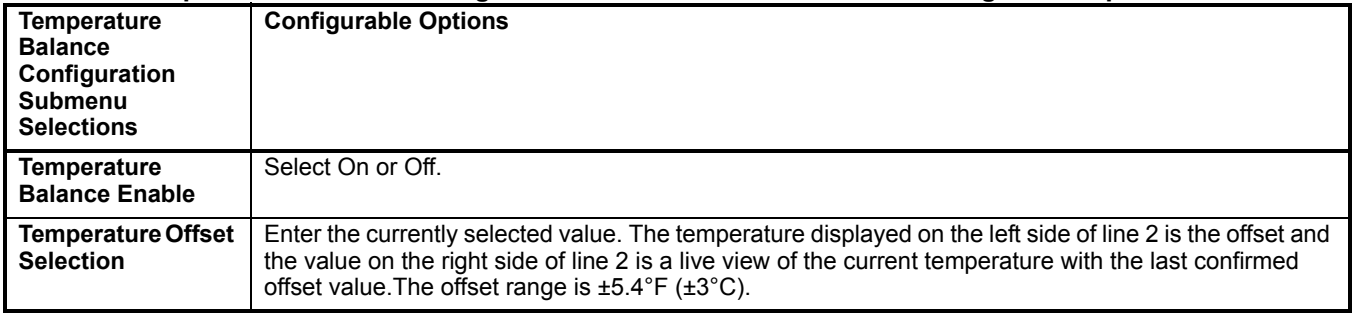

1. In the Operator Menu, press **UP or DOWN** to scroll to the Temperature Balance Configuration submenu.

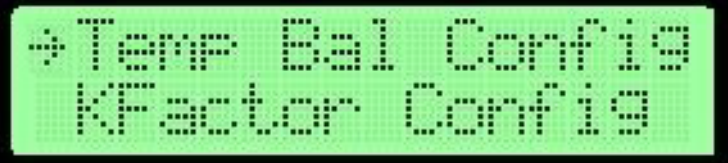

#### 2. Press **ENTER**.

3. Scroll through the submenu options and make any necessary updates. See Table 11 for a description of the Temperature Balance Configuration submenu selection options and their configurable options.

### *K-Factor Configuration*

The K-Factor Configuration submenu turns K-Factor on and calculates a K-Factor gain and offset from measured and reference data. The K-Factor gain and offset values can also be manually configured

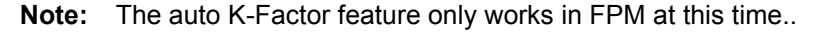

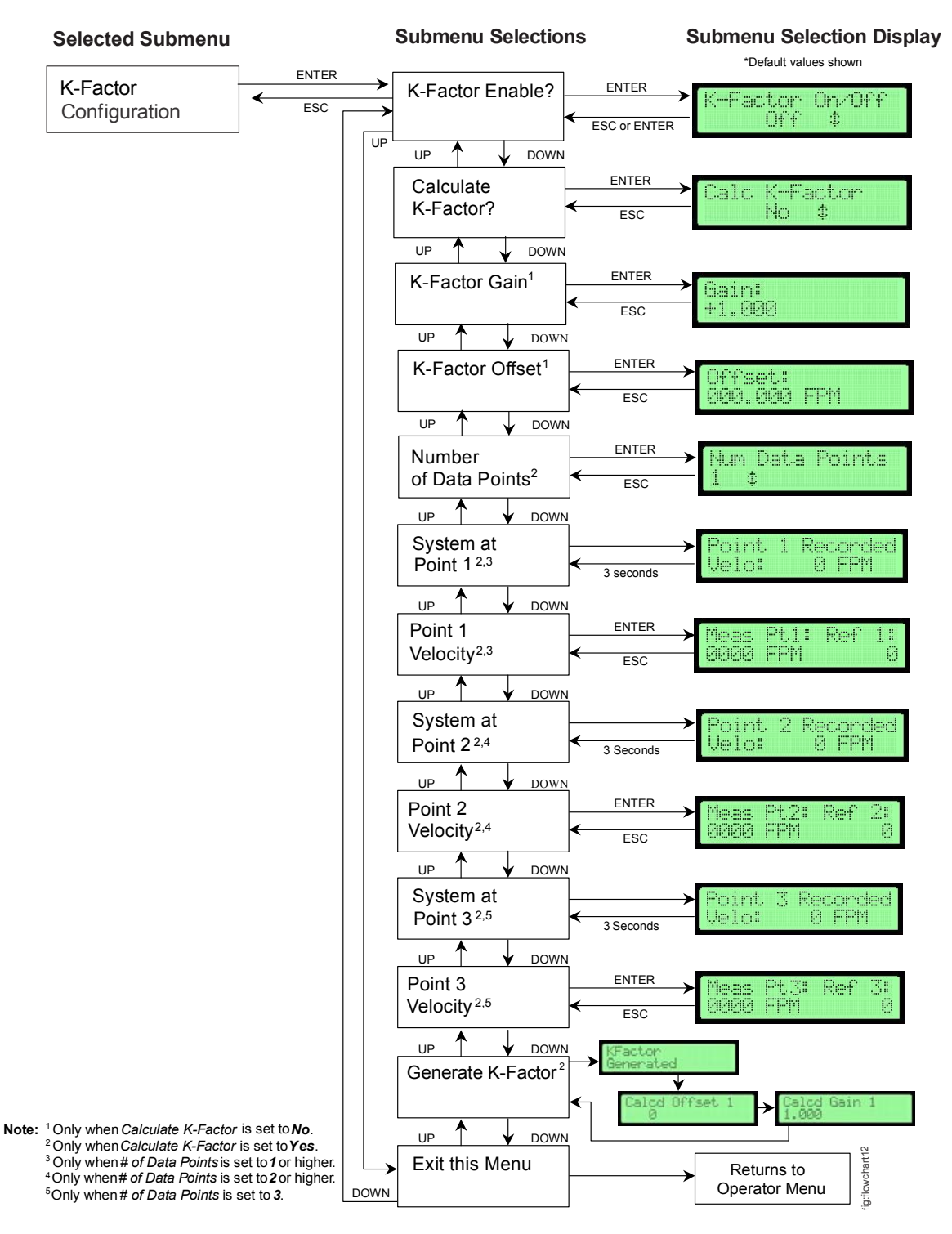

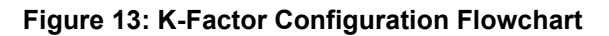

| <b>K-Factor</b><br>Configuration<br><b>Submenu</b><br><b>Selections</b> | <b>Configurable Options</b>                                                                                                    |
|-------------------------------------------------------------------------|----------------------------------------------------------------------------------------------------|
| <b>K-Factor Enable?</b>                                                 | Select On or Off.                                                                                                    |
| <b>Calculate K-Factor</b>                                               | Select between Yes or No.                                                                                                    |
| Manual Gain <sup>1</sup>                                                | Update the currently selected value.                                                                                                    |
| Manual Offset <sup>1</sup>                                              | Update the currently selected value.                                                                                                    |
| <b>Number of Data</b><br>Points <sup>2</sup>                            | Select between one to three points for calculating the K-Factor.                                                                        |
| System at Point 1 <sup>2</sup>                                          | Record the current velocity over the sensors as reference point 1.                                                                      |
| Point 1 Velocity <sup>2</sup>                                           | Update the currently selected value. Reference point 1 is displayed on the right side and the<br>measured value is entered on the left. |
| System at Point 2 <sup>2</sup>                                          | Record the current velocity over the sensors as reference point 2.                                                                      |
| Point 2 Velocity <sup>2</sup>                                           | Update the currently selected value. Reference point 2 is displayed on the right side and the<br>measured value is entered on the left. |
| System at Point 3 <sup>2</sup>                                          | Record the current velocity over the sensors as reference point 3.                                                                      |
| Point 3 Velocity <sup>2</sup>                                           | Update the currently selected value. Reference point 3 is displayed on the right side and the<br>measured value is entered on the left. |
| Generate K-Factor <sup>2</sup>                                          | Calculate and update the K-Factor values used then display the calculated values.                                                       |

**Table 12: K-Factor Configuration Submenu Selections and Configurable Options**

1. This submenu selection only appears when Calculate K-Factor is set to No.<br>2. This submenu selection only appears when Calculate K-Factor is set to Yes.

This submenu selection only appears when Calculate K-Factor is set to Yes.

#### **Configuring the K-Factor**

1. In the Operator Menu, press **UP or DOWN** to scroll to the **K-Factor Configuration** submenu.

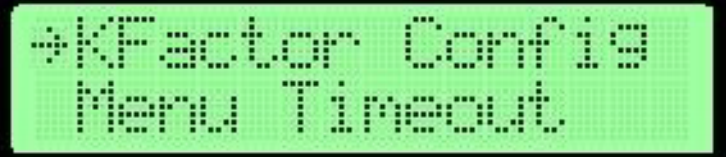

2. Press **ENTER** to view the K-Factor Configuration submenu. Scroll to the **K-Factor Enable?** submenu selection.

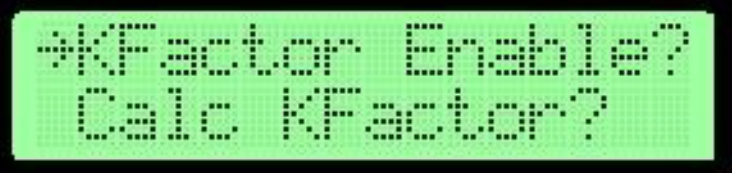

3. Press **ENTER**. The display indicates the current K-Factor setting (Off or On).

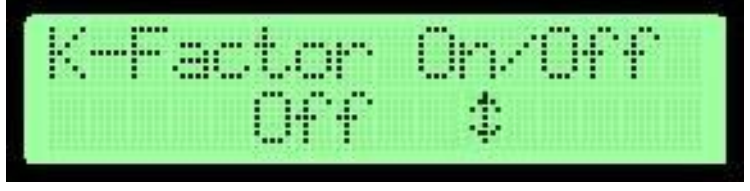

- 4. Press **UP or DOWN** to change the setting and **ENTER** to confirm the setting. The new setting is stored in memory and the display returns to the K-Factor Configuration submenu.
- 5. Press **UP or DOWN** to scroll to the **Calculate K-Factor** submenu selection and press **ENTER**.

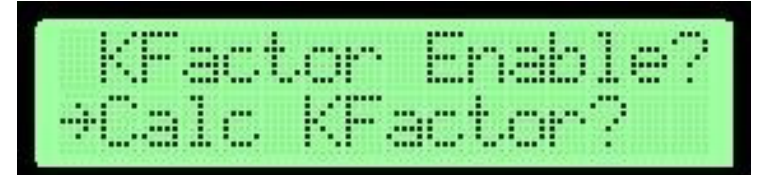

6. Press **UP and DOWN** to scroll between Yes or No. Press **ENTER** to make a selection. If No is selected, see *Automatic Calculation of K-Factor Not Enabled*. If Yes is selected, see *Automatic Calculation of K-Factor Enabled*.

#### *Automatic Calculation of K-Factor Not Enabled*

1. When K-Factor is not enabled, the K-Factor Configuration submenu formats itself for manual K-Factor entry mode. Scroll to the **K-Factor Gain** submenu selection and press **ENTER**.

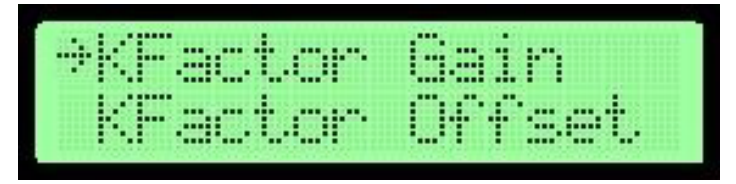

2. Press **ENTER** to adjust the manual K-Factor gain. Press **UP or DOWN** to modify the currently selected value.

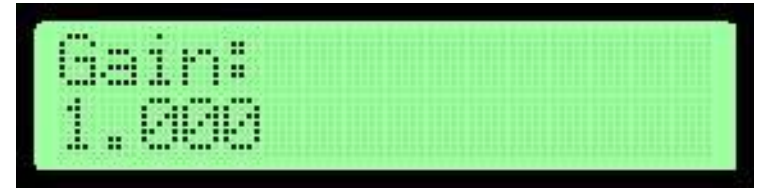

- 3. Press **ENTER** to confirm the value and return to the K-Factor Configuration submenu.
- 4. Scroll to the **K-Factor Offset** submenu selection.

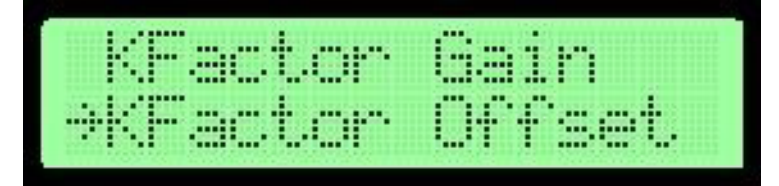

5. Press **ENTER** to adjust the manual K-Factor gain. Press **UP or DOWN** to modify the currently selected value.

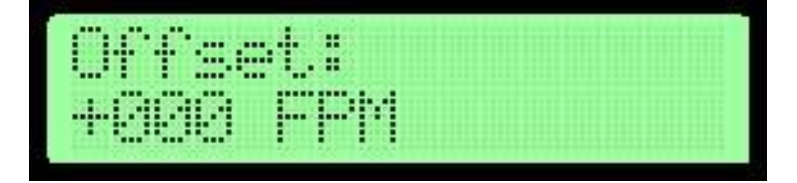

6. Press **ENTER** to confirm the value and return to the K-Factor Configuration submenu.

### *Automatic Calculation of K-Factor Enabled*

Automatic K-Factor calculations can be adjusted to use up to three data points in the calculation. One data point calculates and uses one offset. Two data points calculate and use one offset and one gain in one equation. Three data points calculate and use two offsets and two gains in two equations that meet at the middle point.

1. In the K-Factor Configuration submenu, scroll to the **Number of Data Points** submenu selection.

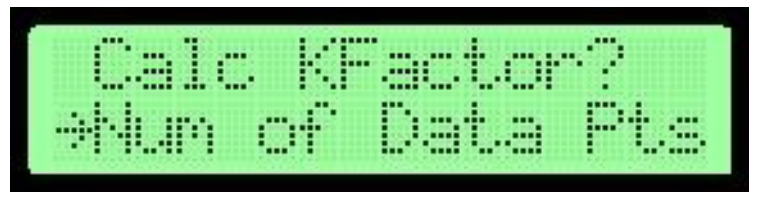

2. Press **ENTER**. Press **UP or DOWN** to select the number of points to use in the K-Factor calculation.

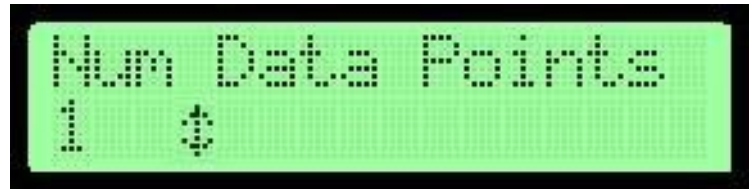

- 3. Press **ENTER** to confirm the value and return to the K-Factor Configuration submenu.
- 4. Scroll to the **System at Point 1** submenu selection.

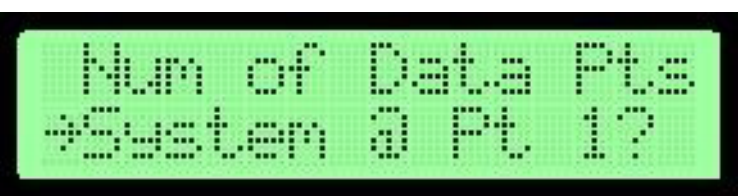

5. Press **ENTER**. Run the air handling system unit to the first K-Factor setpoint. Once the appropriate velocity is displayed on the external device, press **ENTER** to store the sensor data and measured velocity in FPM as the reference value for calculating the K-Factor equation. The display indicates the value is stored and displays the value for 3 seconds.

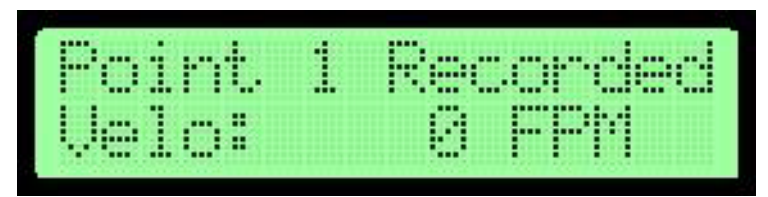

**Note:** Allow the system at least 60 seconds after a velocity state change to balance the displayed readings.

6. The display returns to the K-Factor Configuration submenu. Scroll to the **Point 1 Velocity** submenu selection.

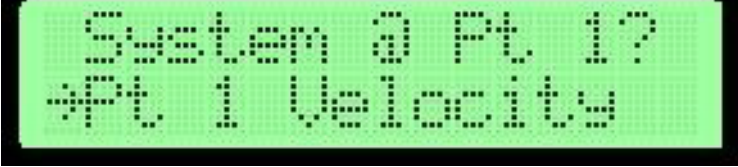

7. Press **ENTER** to enter the first measured K-Factor setpoint that is acquired from an external device. Press UP or DOWN to modify the currently selected digit.

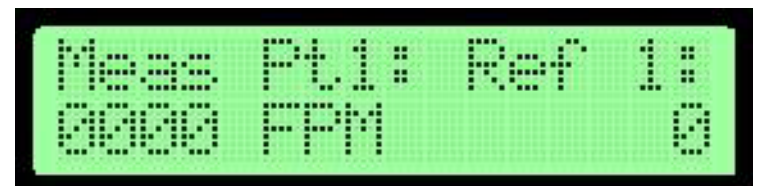

- **Note:** The left side of the display indicates the measured value and the right side shows the corresponding reference value that was recorded for that point.
- 8. Press **ENTER** on the last digit to confirm the value and return to the K-Factor Configuration submenu.
- 9. If the number of data points from Step 2 was set for more than one, repeat Steps 4 through 8 for each point. Point 2 must be higher than point 1 and point 3 must be higher than point 2. When all points are recorded, continue to Step 10.
- 10. Press **UP or DOWN** to scroll to the Generate K-Factor submenu selection.
- **Note:** The line above Generate K-Factor may display a different number depending on the number of data points selected.

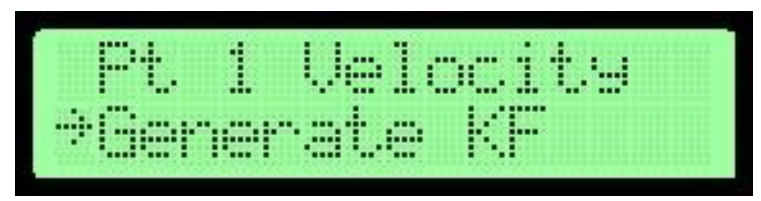

- 11. Press **ENTER** to generate the K-Factor equation values.
- **Note:** When one data point is selected, the display indicates the K-Factor Generated and Calculated Offset 1 screens. When two data points are selected, the display indicates the K-Factor Generated, Calculated Offset 1, and Calculated Gain 1 screens. When three data points are selected, all five screens display.

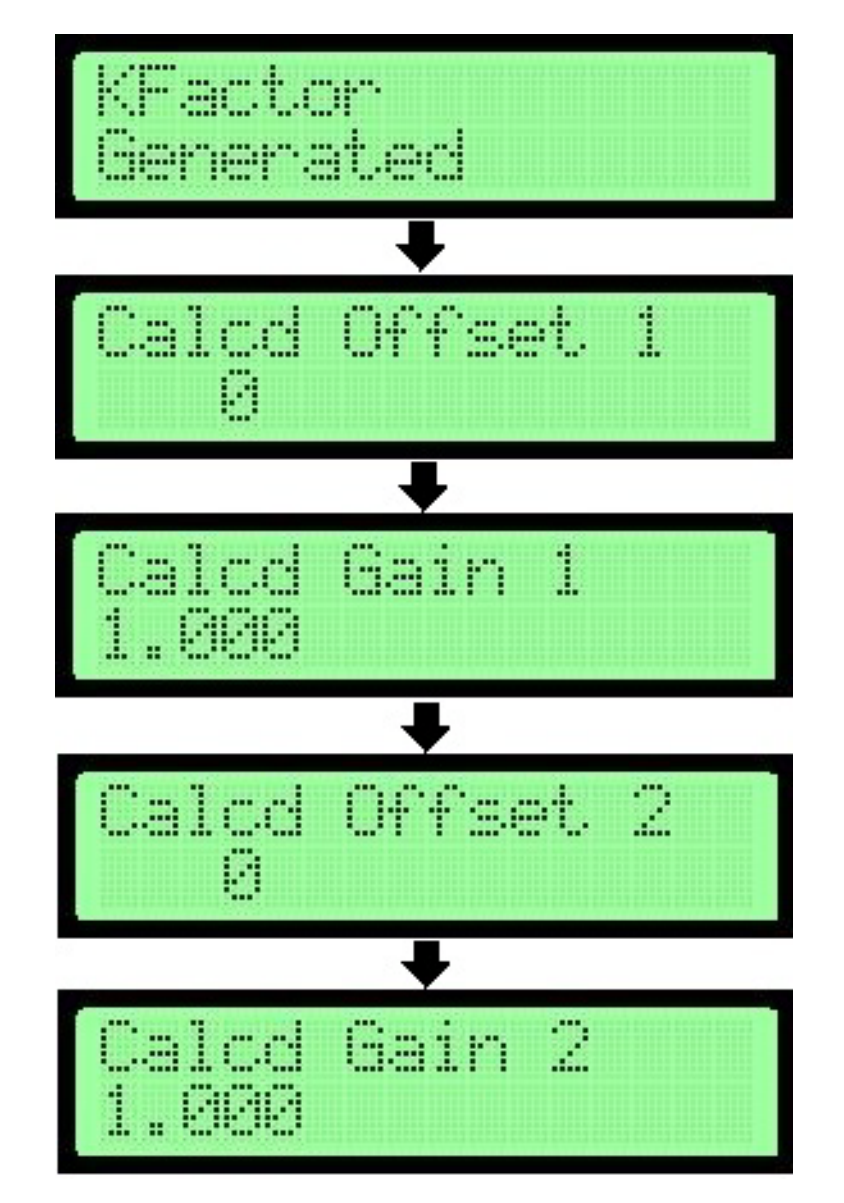

12. In the Operator Menu, press **UP or DOWN** to scroll to the K-Factor Configuration submenu.

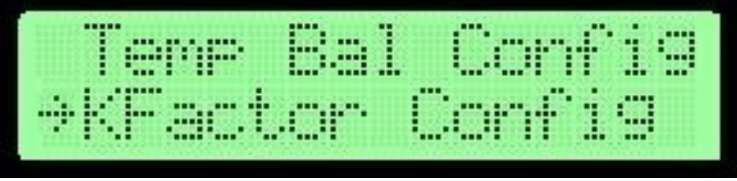

#### 13. Press **ENTER**.

.

14. Press **UP or DOWN** to scroll through the submenu options and make any necessary updates. See Table 12 for a description of the K-Factor Configuration submenu selection options and their configurable options.

### *Menu Timeout*

The Menu Timeout submenu is used to select a time in minutes after which the device backlight dims and the device returns to normal operation mode if no activity is detected in the Operator Menu.

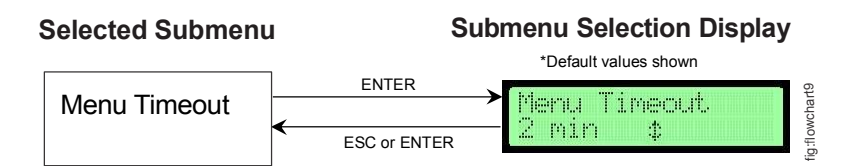

**Figure 14: Menu Timeout Flowchart**

#### **Table 13: Menu Timeout Submenu Selection and Configurable Option**

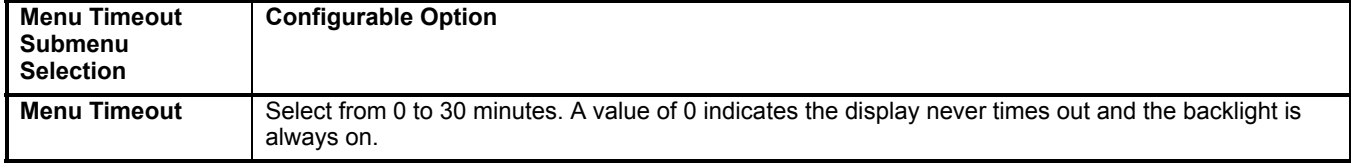

1. In the Operator Menu, press **UP or DOWN** to scroll to the Menu Timeout submenu.

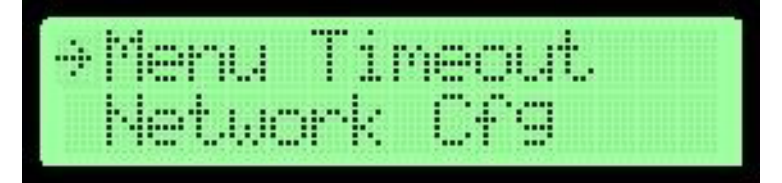

#### 2. Press **ENTER**.

3. Make any necessary updates to the submenu selection. See Table 13 for a description of the Menu Timeout submenu selection option and its configurable option.

# *BACnet Network Configuration*

The BACnet Network Configuration submenu turns BACnet on or off and configures parameters based on the BACnet type.

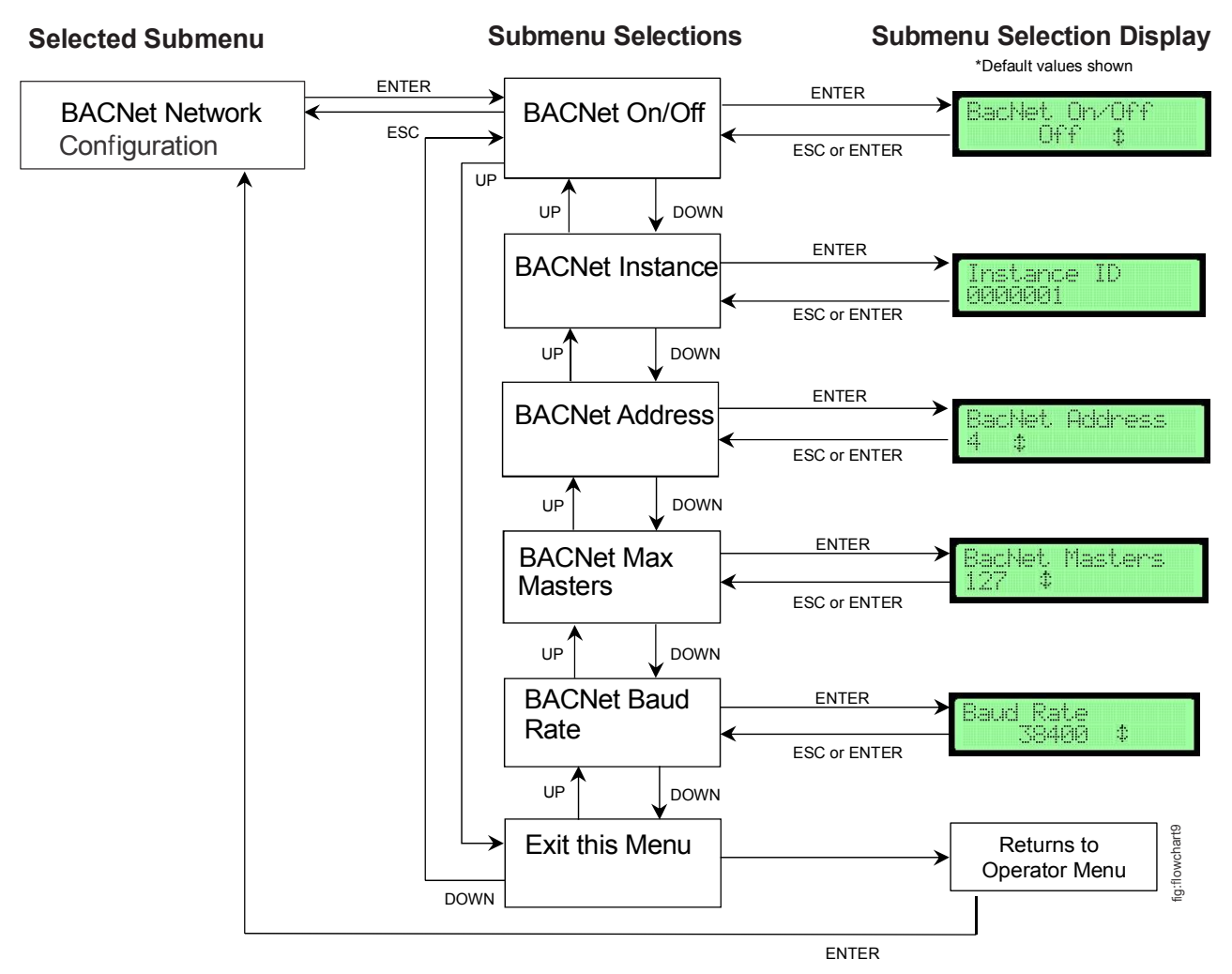

**Figure 15: BACnet Configuration Flowchart**

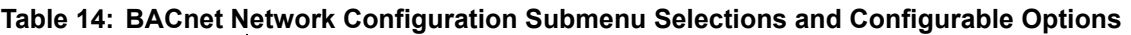

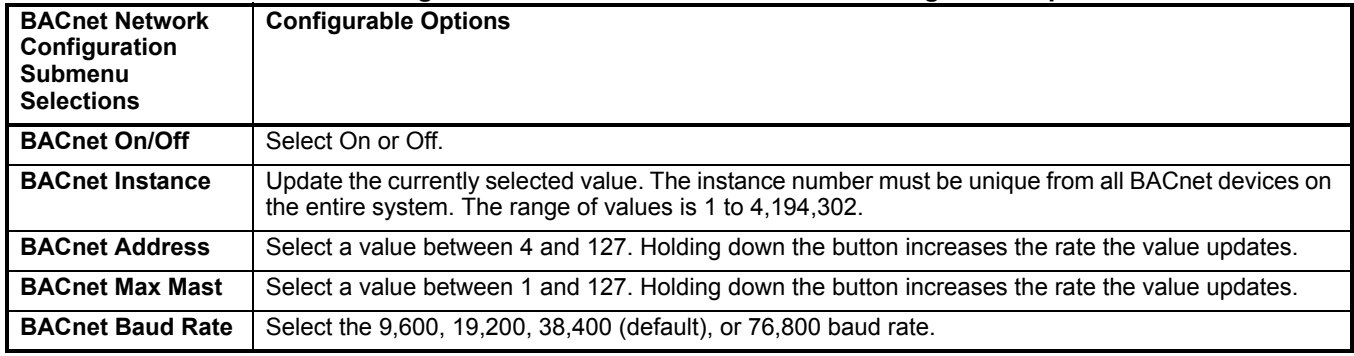

1. In the Operator Menu, press **UP or DOWN** to scroll to the BACnet Network Configuration submenu.

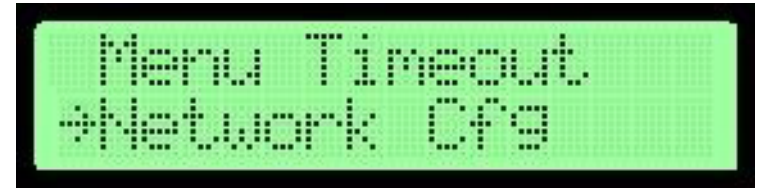

- 2. Press **ENTER**.
- 3. Scroll through the submenu options and make any necessary updates. See Table 14 for a description of the BACnet Network Configuration submenu selection options and their configurable options.

### *BACnet Flow Alarm Configuration*

The BACnet Flow Alarm Configuration submenu is only available when BACnet is on (see *BACnet Network Configuration*). Alarm parameters can be configured including high and low alarms, setpoints, and alarm delay.

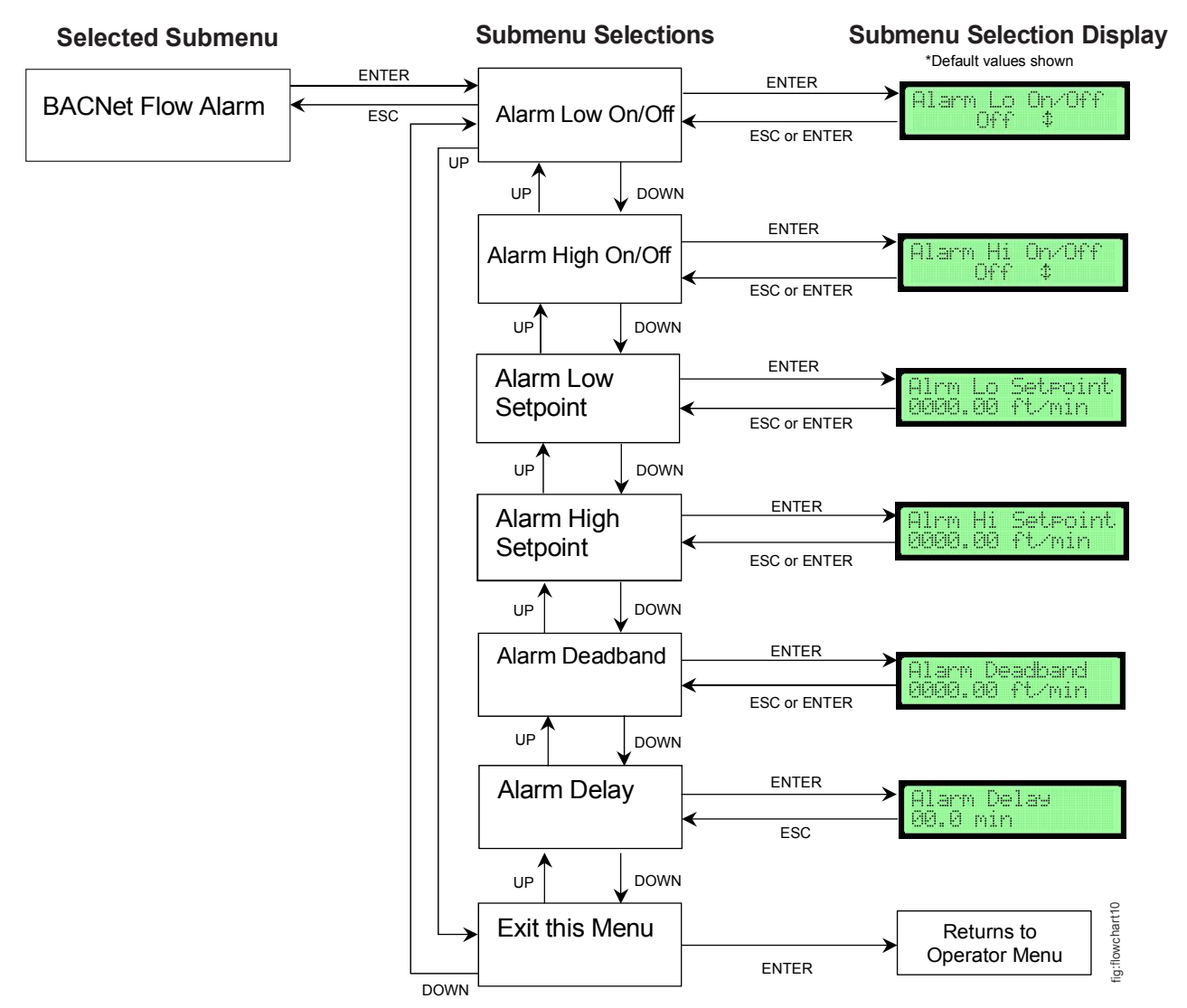

**Figure 16: BACnet Flow Alarm Configuration Flowchart**

#### **Table 15: BACnet Flow Alarm Configuration Submenu Selection and Configurable Options (Part 1 of 2)**

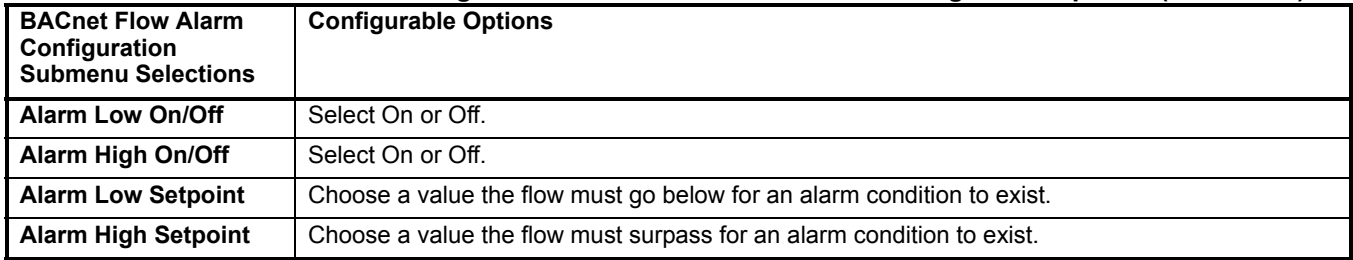

#### **Table 15: BACnet Flow Alarm Configuration Submenu Selection and Configurable Options (Part 2 of 2)**

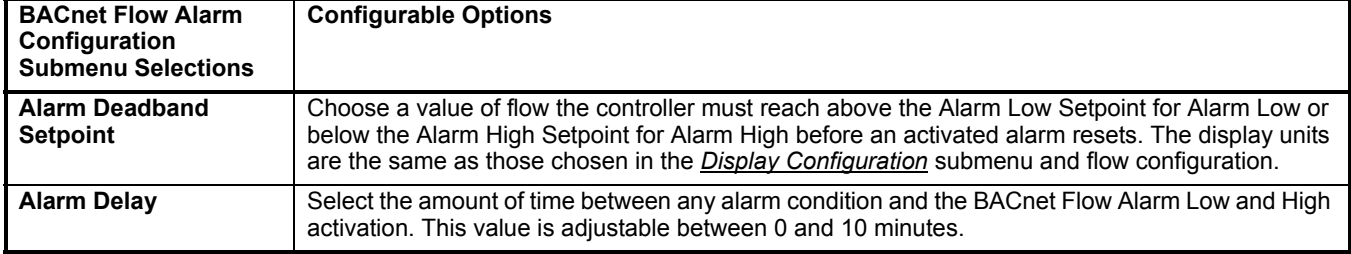

1. In the Operator Menu, press **UP or DOWN** to scroll to the BACnet Flow Alarm Configuration submenu.

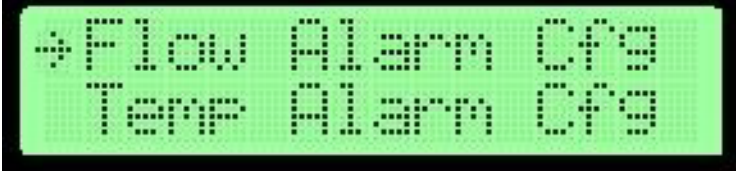

#### 2. Press **ENTER**.

3. Scroll through the submenu options and make any necessary updates. See Table 15 for a description of the BACnet Flow Alarm Configuration submenu selection options and their configurable options.

# *BACnet Temperature Alarm Configuration*

The BACnet Temperature Alarm Configuration submenu is only available when BACnet is on (see *BACnet Network Configuration*). In this submenu, you can configure temperature parameters including high and low alarms, setpoints, and alarm delay.

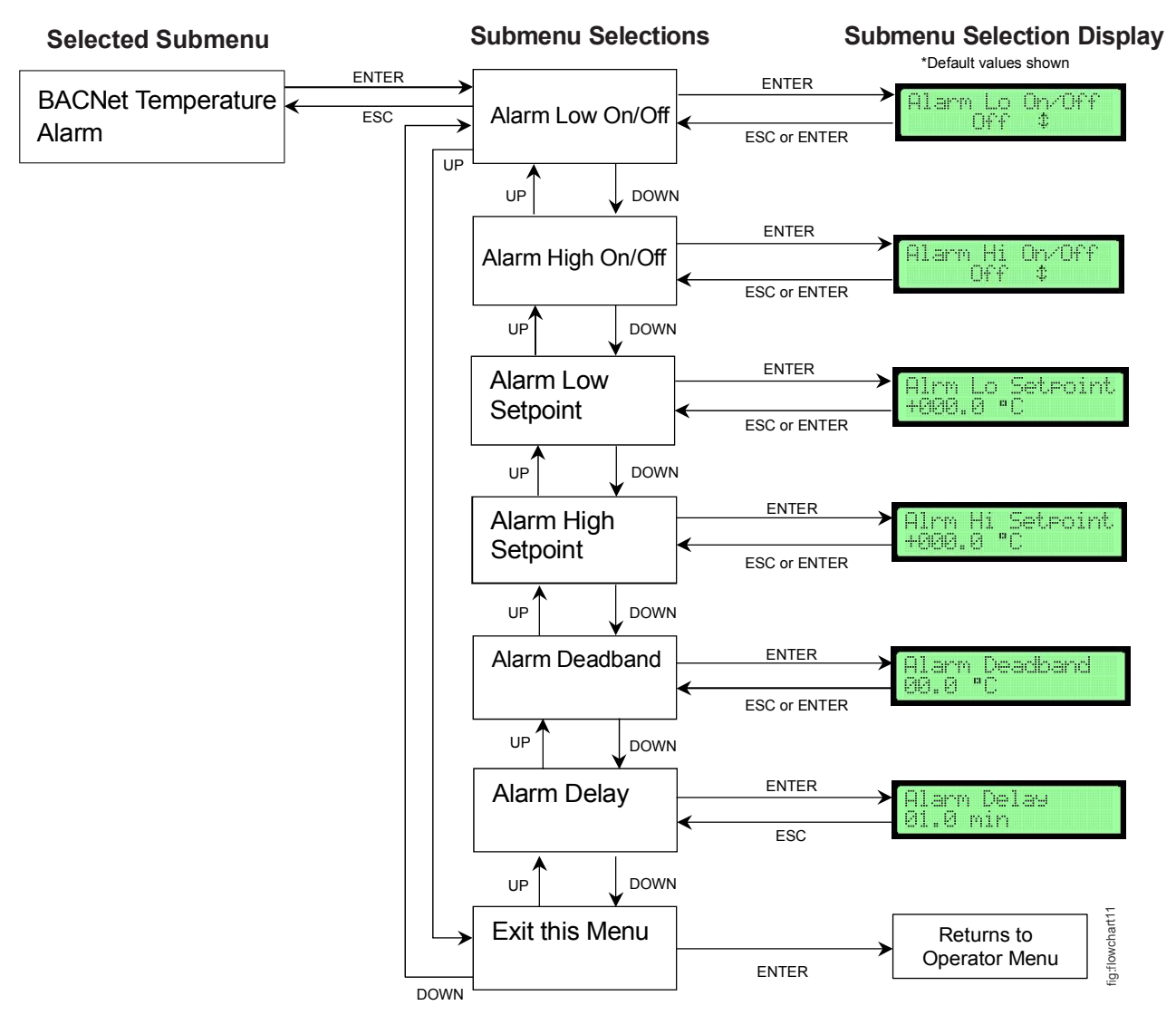

**Figure 17: BACnet Temperature Alarm Configuration Flowchart**

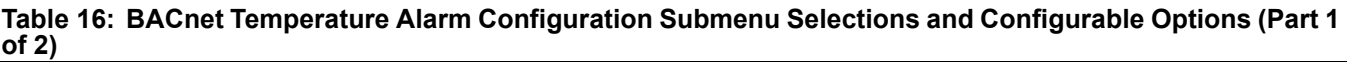

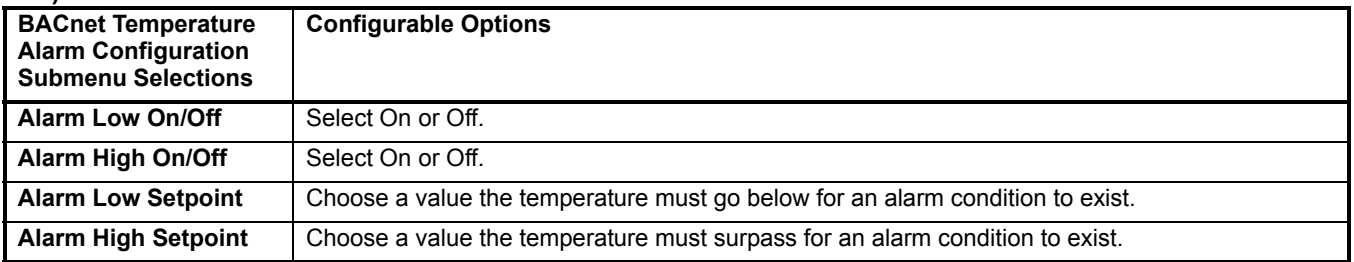

**Table 16: BACnet Temperature Alarm Configuration Submenu Selections and Configurable Options (Part 2 of 2)**

| ◡. ▬,                                                                                |                                                                                                    |
|--------------------------------------------------------------------------------------|----------------------------------------------------------------------------------------------------|
| <b>BACnet Temperature</b><br><b>Alarm Configuration</b><br><b>Submenu Selections</b> | <b>Configurable Options</b>                                                                                                    |
| <b>Alarm Deadband</b><br><b>Setpoint</b>                                             | Choose a value of temperature the controller must reach above the Alarm Low Setpoint for Alarm<br>Low or below the Alarm High Setpoint for Alarm High before an activated alarm resets. The<br>display units are the same as those chosen in the <i>Display Configuration</i> submenu. |
| <b>Alarm Delay</b>                                                                   | Select the amount of time between any alarm condition and the BACnet Temperature Alarm Low<br>and High activation. This value is adjustable between 0 and 10 minutes.                                                                                                    |

1. In the Operator Menu, press **UP or DOWN** to scroll to the BACnet Temperature Alarm Configuration submenu.

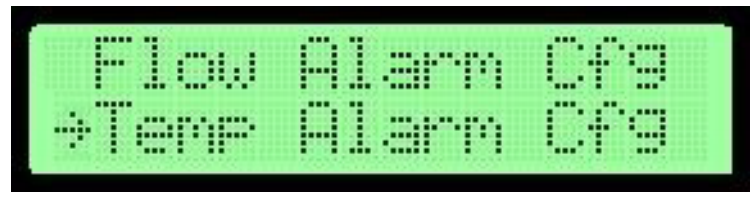

- 2. Press **ENTER**.
- 3. Scroll through the submenu options and make any necessary updates. See Table 16 for a description of the BACnet Temperature Alarm Configuration submenu selection options and their configurable options.

# **Navigating the Supervisor Menu**

The Supervisor Menu is used to enable or disable probes and individual sensors, scan all sensors for status updates, and perform diagnostics on alert conditions. It is also used to restore the device to a preinstallation state.

1. When the TDP05K Airflow Measuring System's LCD screen displays the average temperature and average velocity or volume, press **MENU** and **UP or DOWN** until the arrow is next to the Supervisor Menu.

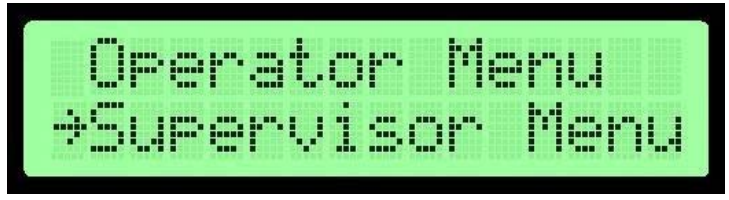

- 2. Press **ENTER** to access the Supervisor Menu settings.
	- a. If the Supervisor PIN is enabled, the LCD screen displays the following message.

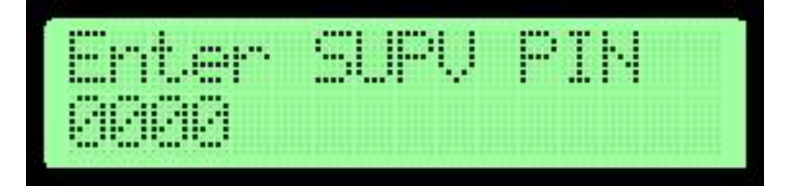

- (1) Enter the 4-digit PIN to access the Supervisor Menu. PIN entry is made one digit at a time beginning with the leftmost digit. Press **UP or DOWN** to scroll through the numbers 0 through 9.
- (2) When the correct number is displayed, press **ENTER** to select the digit. The cursor automatically moves to the next position. If an error is made after pressing ENTER, press ESC to go back and change the digit.
- **Note:** If the PIN is not correctly entered, the display returns to normal operation.
- b. If the Supervisor PIN is not enabled, the Supervisor Menu selections display.
- **Note:** See *Enable, Disable, and Change the Supervisor PIN* for more information about enabling the PIN.
- 3. Press **UP or DOWN** to scroll through the available menu selections. See Table 17 for a list of Supervisor Menu selections and their descriptions.
- **Note:** Each Supervisor Menu submenu has submenu selections in which you can access the configurable options.

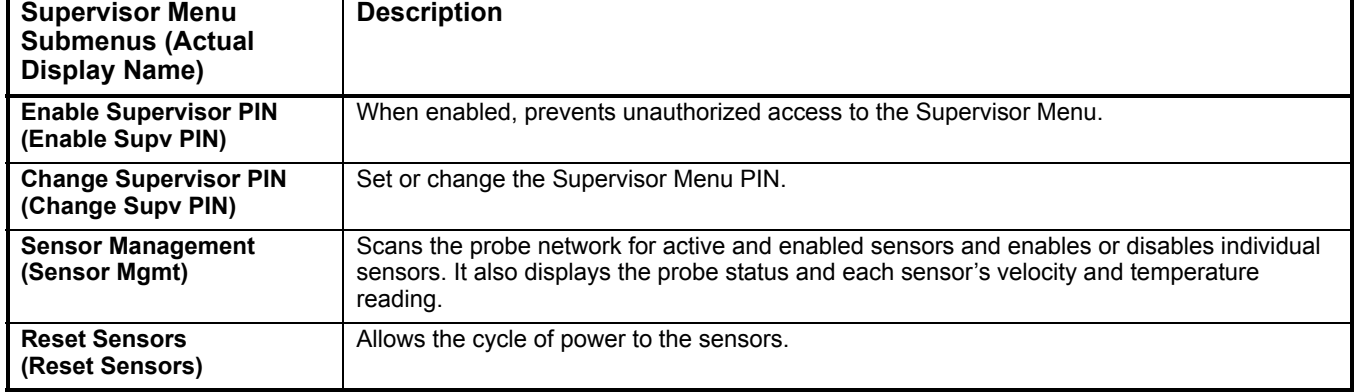

#### **Table 17: Supervisor Menu Submenus (Part 1 of 2)**

**Table 17: Supervisor Menu Submenus (Part 2 of 2)**

| <b>Supervisor Menu</b><br><b>Submenus (Actual</b><br><b>Display Name)</b> | <b>Description</b>                                                                                                    |
|---------------------------------------------------------------------------|----------------------------------------------------------------------------------------------------|
| <b>Factory Default</b><br>(Factory Default)                               | Restores the device to the factory-default settings. Any previous settings made in the<br>Operator and Supervisor Menus are reset including dimensions, the Operator PIN, and<br>custom text. |
| <b>Exit Supervisor Menu</b><br>(Exit Supy Menu)                           | Returns the display to normal operation.                                                                                                    |

# *Enable, Disable, and Change the Supervisor PIN*

The Enable Supervisor PIN and Change Supervisor PIN menu options are used to enable or disable the Supervisor Menu PIN and change the current PIN.

**Note:** The PIN is not set or enabled on a device with factory-default settings.

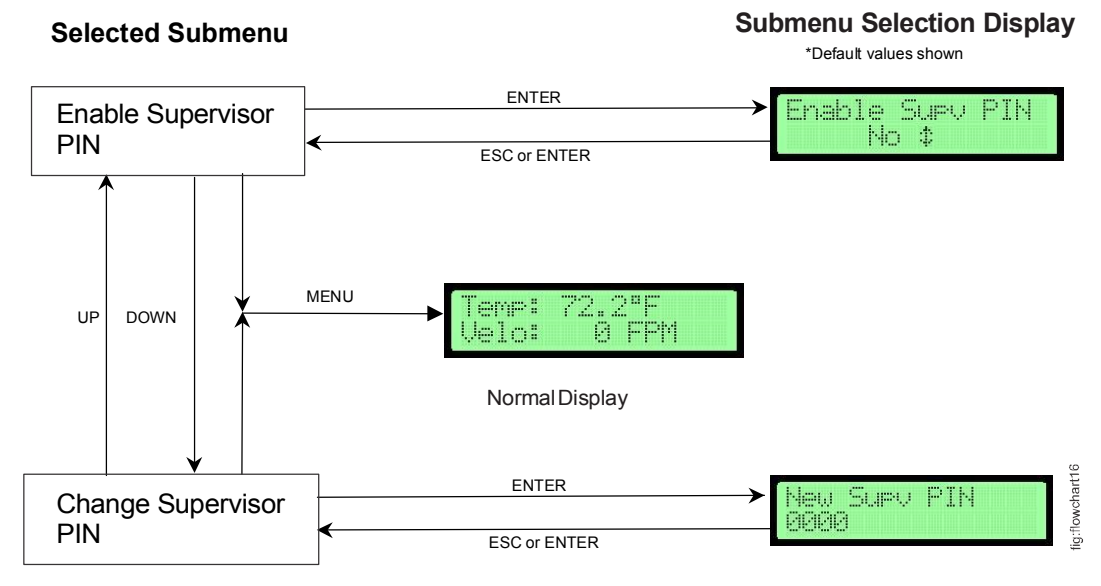

**Figure 18: Supervisor PIN Flowchart**

**Note:** If the Enable Supervisor PIN option is selected, the Supervisor Menu can only be accessed with a PIN. To enable or disable the PIN:

- 1. Enter the Enable Supervisor PIN submenu.
- 2. Press **UP or DOWN** to choose Yes to enable the PIN or No to disable the PIN.
- 3. Press **ENTER** to confirm the selection.

To update the PIN:

- 1. Enter the **Change Supervisor PIN** submenu.
- 2. Press **UP or DOWN** to scroll to display the numbers 0 through 9.
- 3. When the correct number is displayed, press **ENTER** to select the digit. The cursor automatically moves to the next position. If an error is made after pressing ENTER, press ESC to return to the previous digit.
- 4. Enter the last digit and press **ENTER** to store the PIN number. The display returns to the Supervisor Menu submenu display. Alternatively, press ESC to return to the Supervisor Menu without updating the PIN.
- **Note:** If the PIN settings are enabled, the PIN number must be entered each time the Supervisor Menu is entered.

### *Sensor Management*

The Sensor Management submenu is used to scan the sensor network for active sensors and enable or disable individual sensors. This submenu also displays each sensor's velocity and temperature reading.

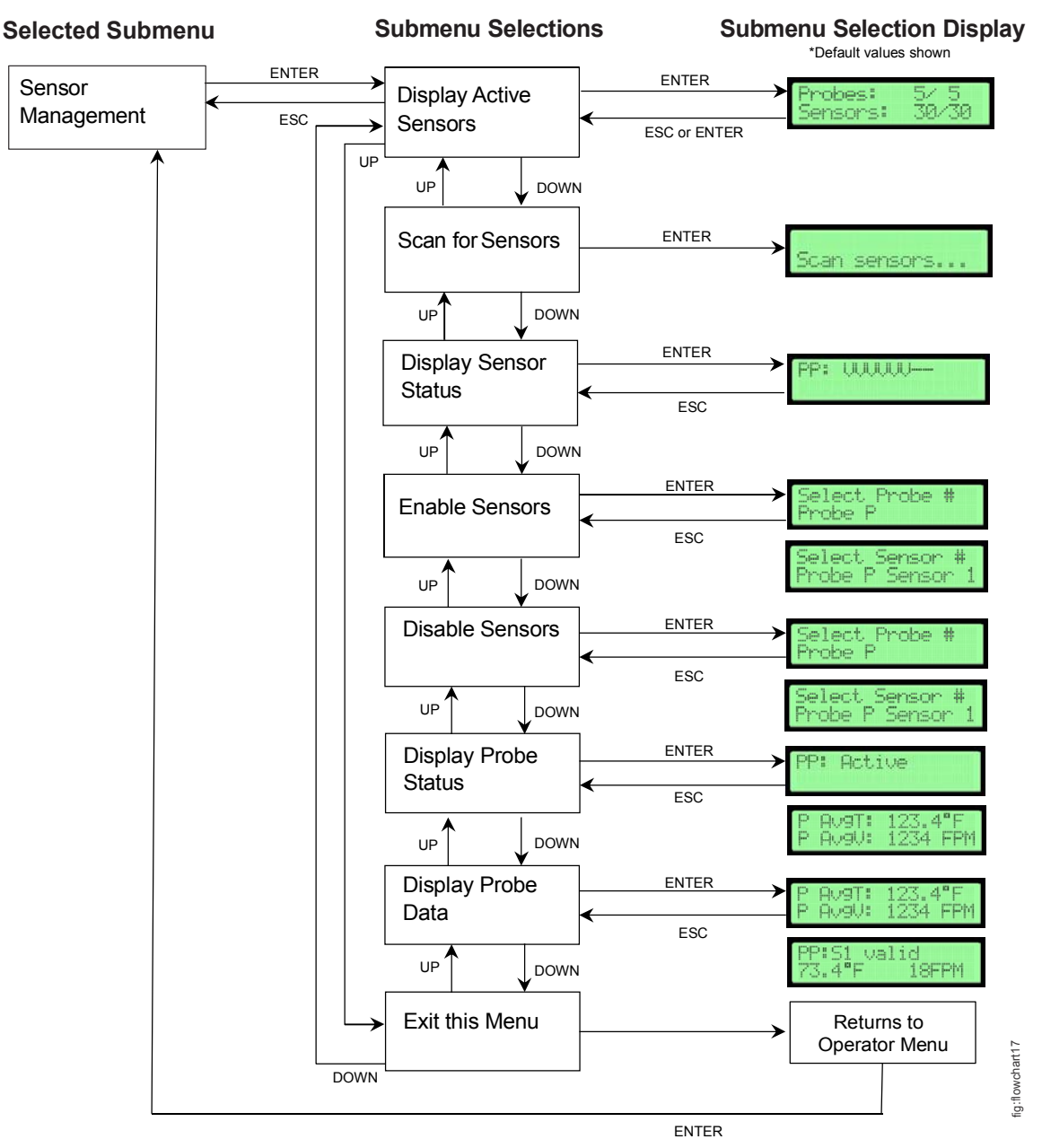

**Figure 19: Sensor Management Flowchart**

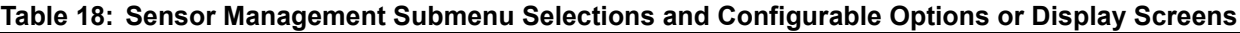

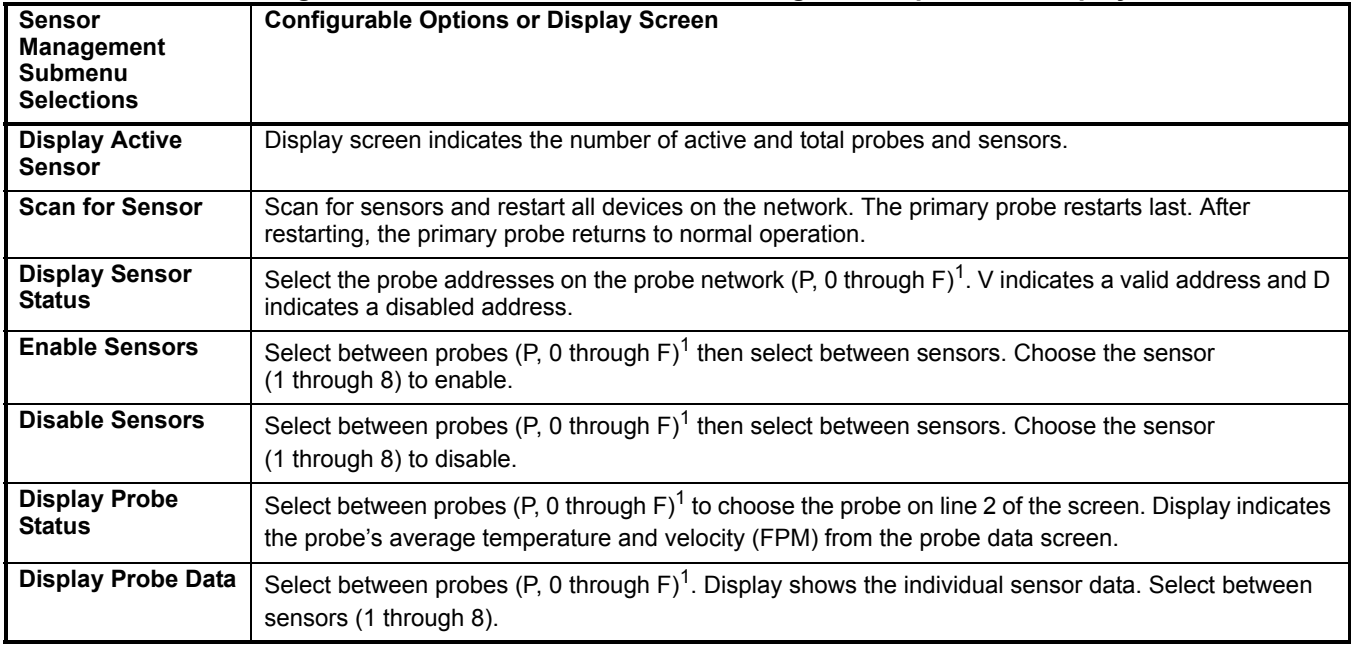

1. The primary probe (P) is displayed first. Ancillary probes use hexadecimal (base 16) numbering.

1. In the Supervisor Menu, press **UP or DOWN** to scroll to the Sensor Management submenu. Press **ENTER**.

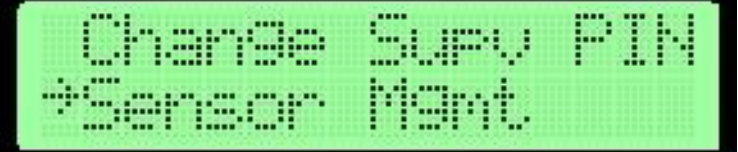

2. Press **UP or DOWN** to scroll to Display Active Sensor.

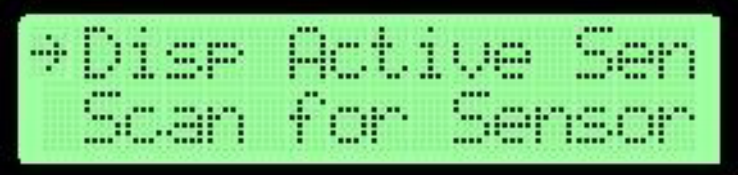

3. Press **ENTER**. The display indicates the number of active probes and sensors. In this example, one probe is active and enabled and two out of two sensors are valid and enabled.

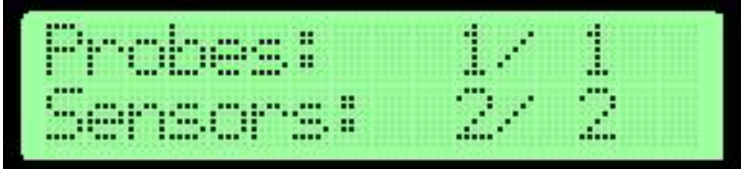

4. Press **ESC or ENTER** to return to the Sensor Management submenu.

5. Press **UP or DOWN** to scroll to the **Scan for Sensors** submenu selection. Press **ENTER**. When this option is selected, the primary probe sends scan and restart commands to all ancillary probes on the wired probe network. The primary probe then restarts to detect all probes and sensors and updates the inventory.

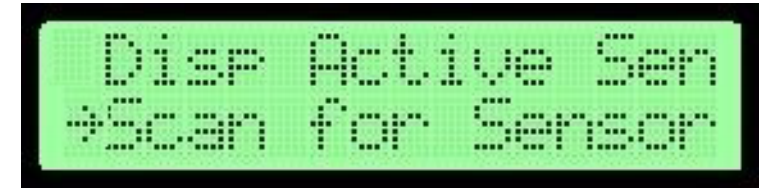

6. Press **ENTER** to scan for sensors.The primary probe provides scan and restart commands to the network.

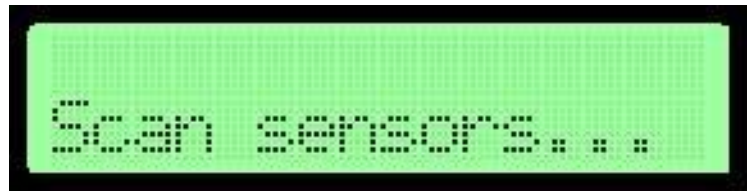

- 7. Once the warm-up is complete, the display returns to the normal operation mode. Press **MENU**.
- 8. Press **UP or DOWN** to scroll to the Supervisor Menu. Press **ENTER**.
- 9. Press **UP or DOWN** to scroll to the Display Sensor Status submenu.

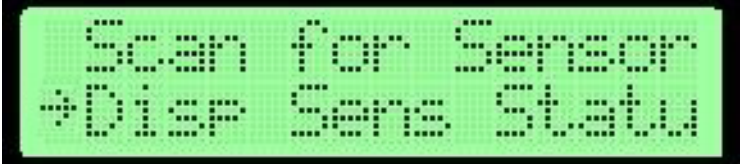

10. Press **ENTER**. The display indicates the following message:

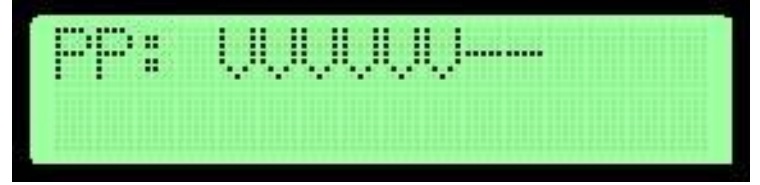

- 11. Press **UP or DOWN** to scroll to the probe to display on line 1 of the display.
- 12. Press **ESC**. The display returns to the Sensor Management submenu.
- 13. Press **UP or DOWN** to scroll to the Enable Sensors submenu selection. Press **ENTER**.

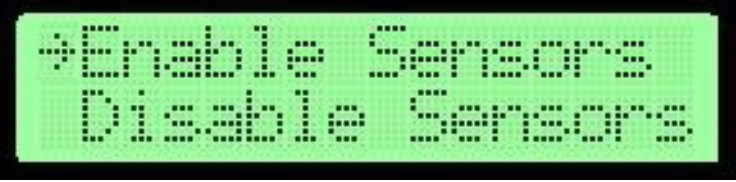

14. Scroll to display the correct probe number on line 2 and press **ENTER**.

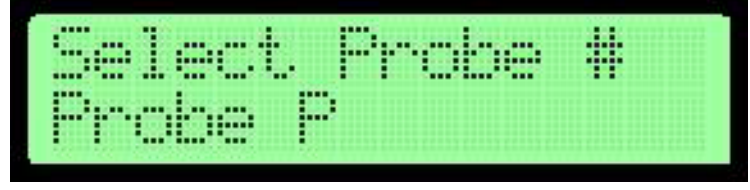

15. Press **UP or DOWN** to display the sensor numbers that are enabled by selecting this option and press **ENTER**.

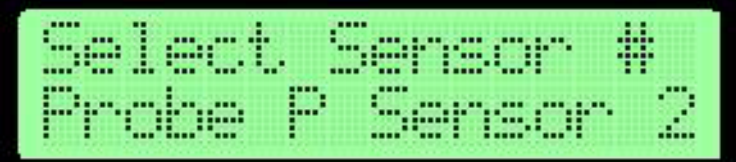

- 16. Press **ESC**. The display returns to the Sensor Management submenu.
- 17. Scroll to the **Disable Sensors** submenu selection and press **ENTER**.

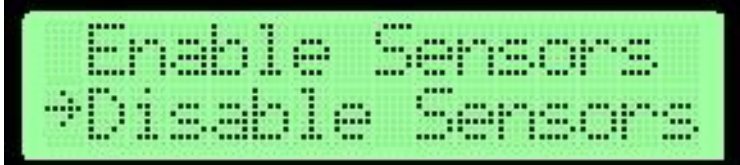

- 18. Follow Steps 13 and 14 to disable the sensors.
- 19. Press **UP or DOWN** to scroll to the **Display Probe Status** submenu selection.

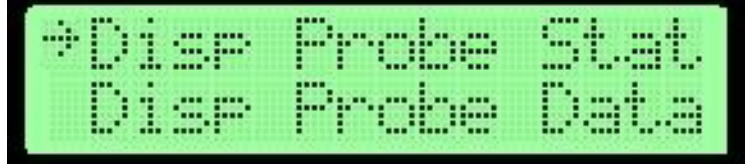

20. Press **ENTER**. The display indicates:

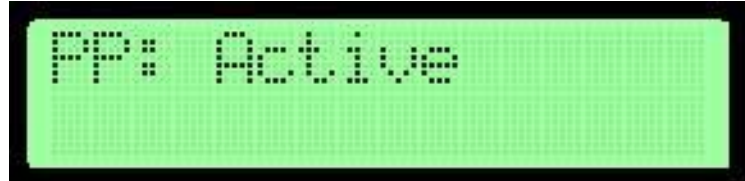

21. Press **UP or DOWN** to scroll to the probe that are displayed on line 1 of the display with this selection. Press **ENTER**. The display shows the probe data.

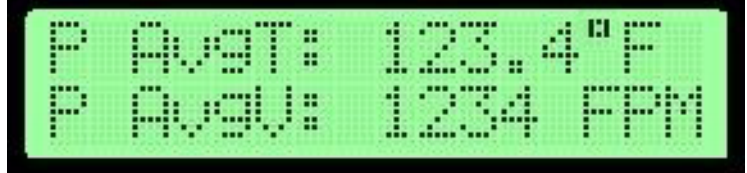

22. Press **ENTER** to view the status and values of individual sensors on the selected probe. Press **UP or DOWN** to scroll through the sensors (1 through 8). Press **ESC** to return to the Probe Data screen.

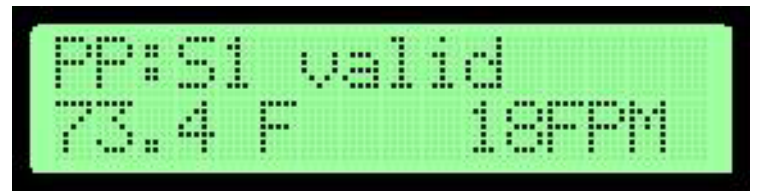

23. Press **UP or DOWN** to scroll the menu display to the remaining probes, or press **ESC** to return to the Sensor Management menu.

- **Note:** In the Sensor Management submenu, press UP or DOWN to scroll to the Display Probe Data submenu selection and press ENTER to display the probe data without going through the Probe Status submenu selection.
- 24. Press **UP or DOWN** to scroll to **Exit this Menu** and press **ENTER** to return to the Supervisor Menu.

### *Reset Sensor Network*

The Reset Sensor Network submenu is used to reset all the sensors on the network and cycle power to the devices for an inventory. It also re-enables any disabled probes or sensors on the network.

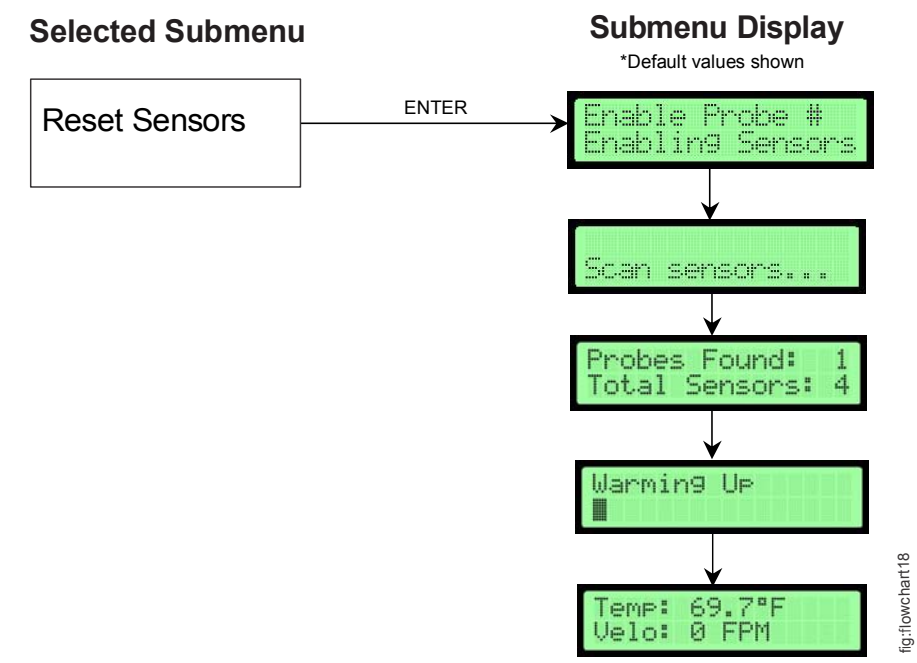

**Figure 20: Reset Sensor Network Flowchart**

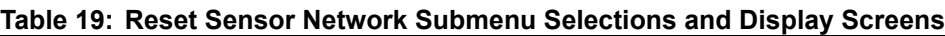

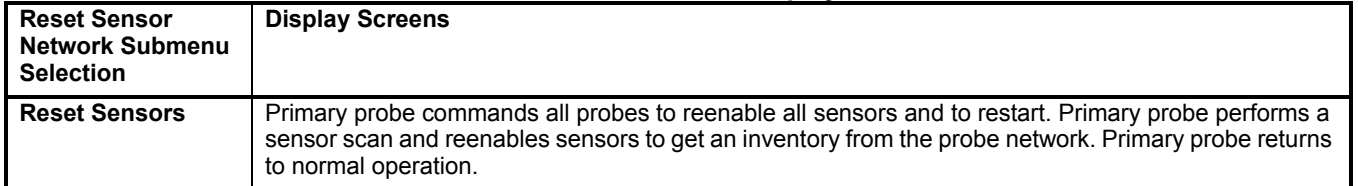

1. In the Supervisor Menu, press **UP or DOWN** to scroll to the **Reset Sensors** submenu.

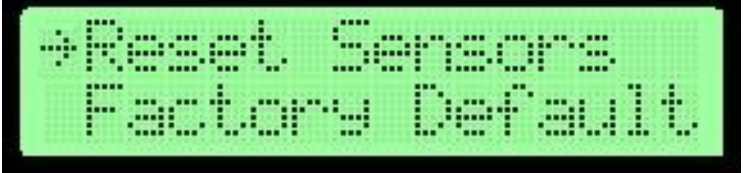

2. Press **ENTER**. The display indicates:

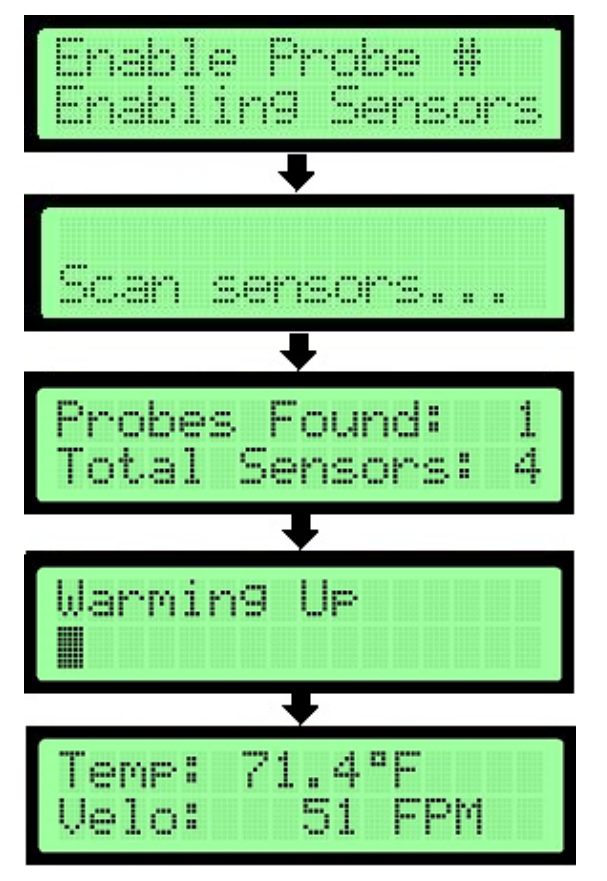

The primary probe automatically resets all the sensors and devices and then restarts. After warming up, the primary probe returns to the normal operation mode.

# *Factory Default Reset*

The Factory Default Reset submenu is used to reset all settings to the original factory-default settings.

**Note:** After a Factory Default Reset, any unique configuration settings must be re-entered if they are different from the default settings.

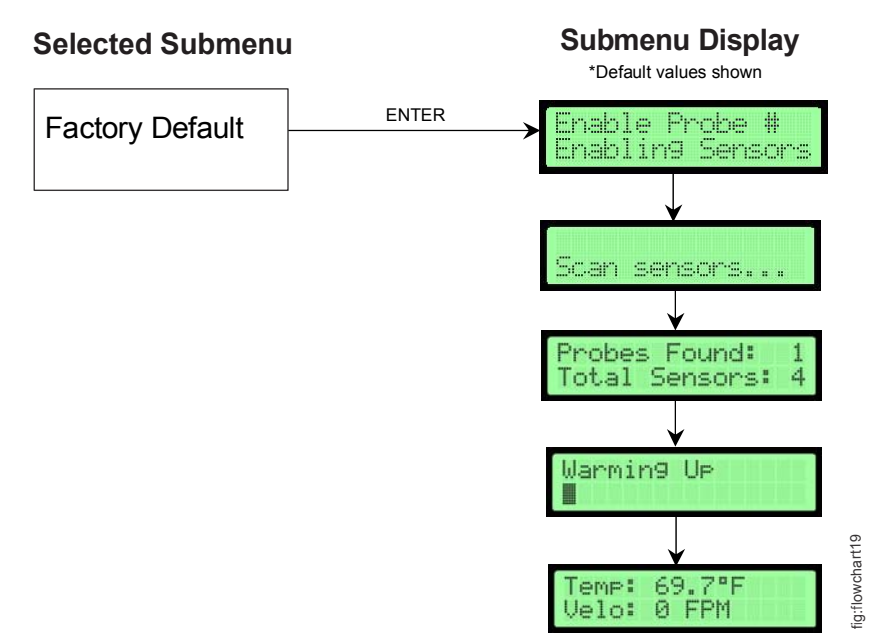

**Figure 21: Factory Default Reset Flowchart**

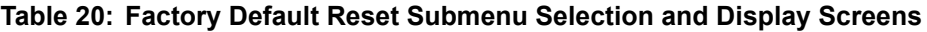

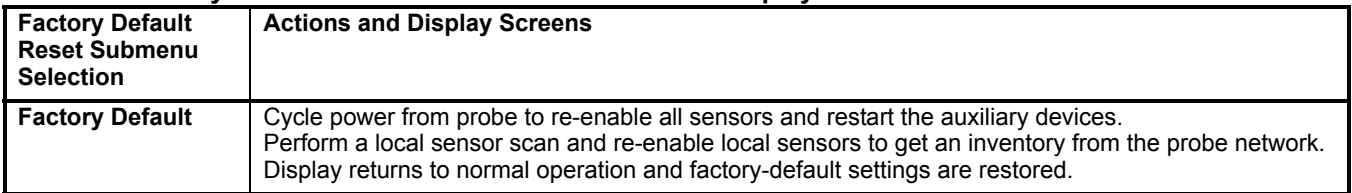

1. In the Supervisor Menu, press **UP or DOWN** to scroll to the Factory Default submenu.

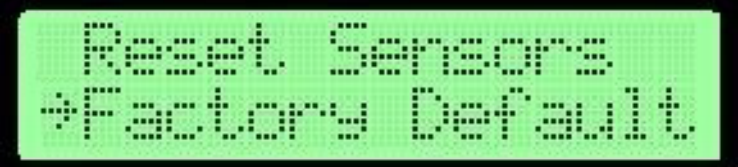

2. Press **ENTER**. The display indicates:

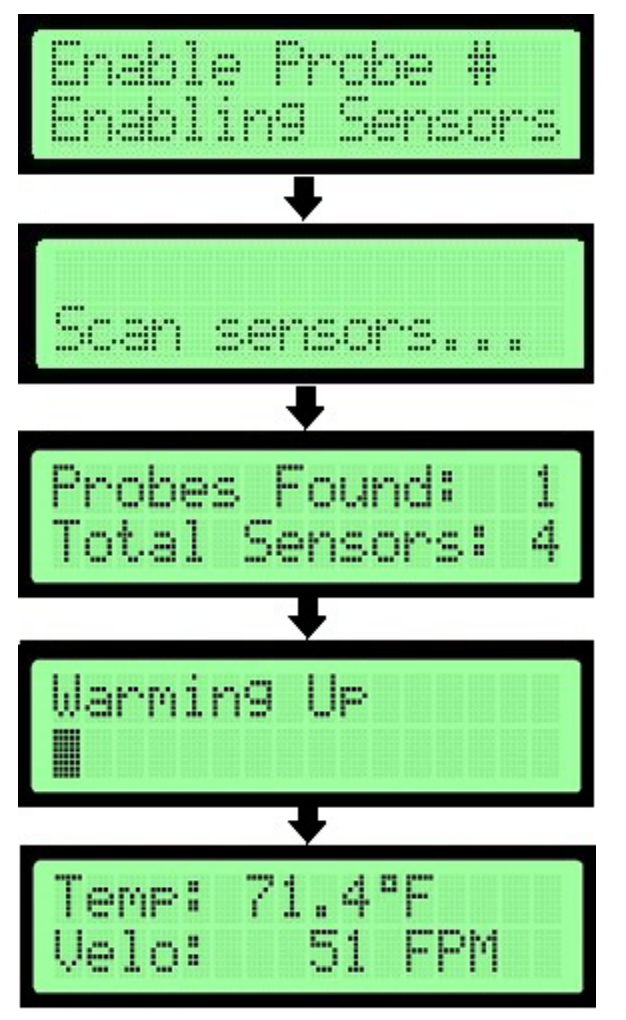

The primary probe automatically resets all the sensors and devices and then restarts. After warming up, it returns to the normal operation mode. All settings are restored to their factory-default state.

#### **Troubleshooting** the most demanding applications. The mathematically defined as  $\mathcal{L}$

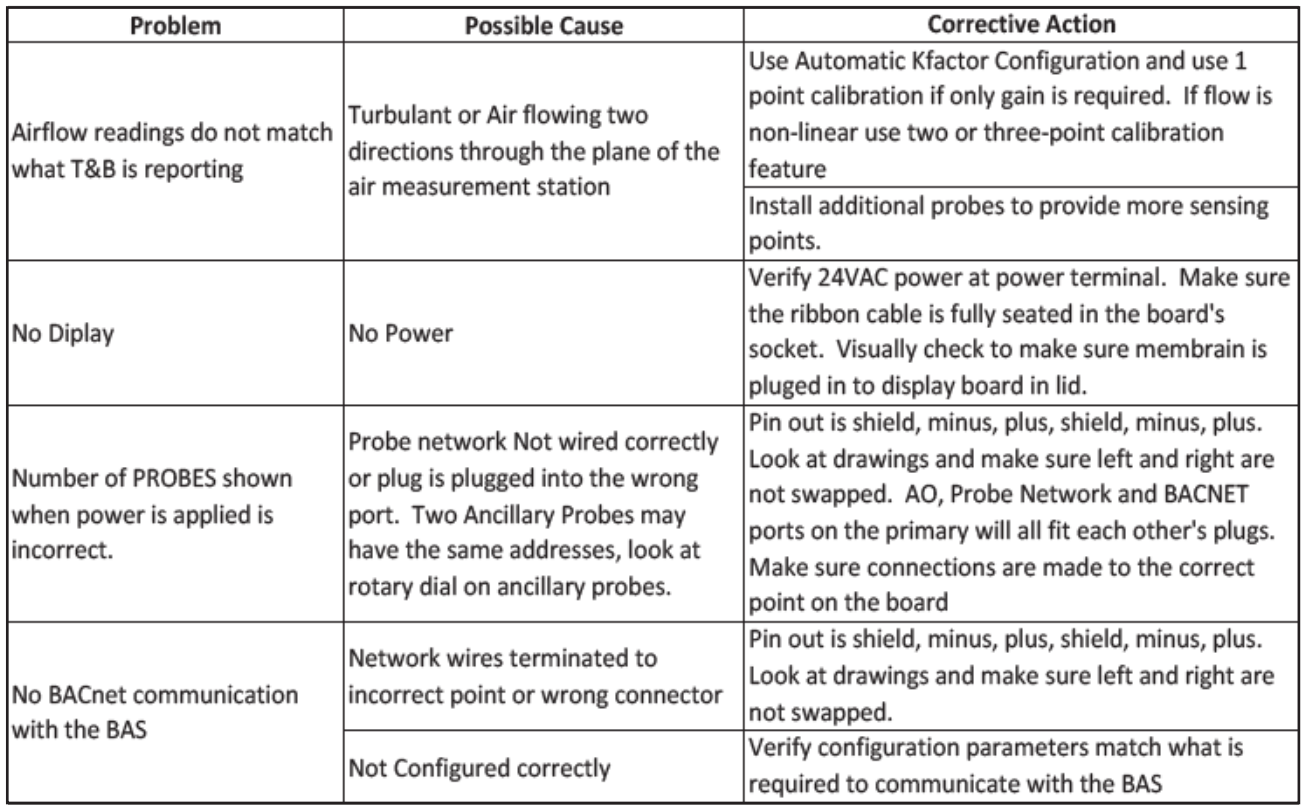

Contact Ruskin Air & Sound Control, Air Measuring Product Sales Sontact Raskin Alli & Sound Sontrol, Alli Medsuning Prod.<br>3900 Dr. Greaves Road Grandview, MO 64030.  $\Delta \Omega = 0.05$ Telephone: 816-761-7476 www.ruskin.com  $3900$  Dr. Greaves Road sensing product on contract on a class 2 24VACC 2 24VACC 2 24VACC 2 24VACC 2 24VACC 2 24VACC 2 24VACC 2 24VACC 2 24VACC 2 24VACC 2 24VACC 2 24VACC 2 24VACC 2 24VACC 2 24VACC 2 24VACC 2 24VACC 2 24VACC 2 24VACC 2 24VACC 2 2  $\mu$ doview, ivio 64030.  $\alpha$ diuster diagnostics performing sensor  $\alpha$ 

### Copyright 2017 Ruskin Manufacturing

copying in 2017 Ruskin Manulacturing<br>The information provided in this manual is believed to be complete and accurate. Ruskin Manufacturing is a manufacturer and supplier of equipment and, as such, is not responsible for the manner in which its equipment is used nor for infringement of rights of third parties resulting from such use. System design is the prerogative and responsibility of the system designer. i ne information provided in this manual is believed to be components of the assembly shall be lead-free RoHS compliant. hpiete and accurate. Ruskin Manufacturing is a

respensium, or the eyerem assignori.<br>All Rights Reserved. The product detailed in this manual is protected by a U.S. patent. Illustrations and In this reserved. The preduct detailed in the mandal is precedually a streft patent, indetailed for any provement, product descriptions published are not binding in detail. In keeping with its policy of continuous improvem Ruskin reserves the right to change or modify designs or specifications of products without notice or obligation.

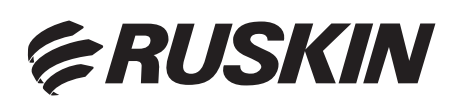

3900 Dr. Greaves Rd. Kansas City, MO 64030 (816) 761-7476 FAX (816) 765-8955 www.ruskin.com